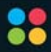

Jacek Matulewski, Bartosz Turowski

# Programowanie aplikacji<br>dla urządzeń mobilnych<br>z systemem **Windows Mobile**

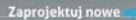

- · Srodowisko Visual Studio i szkic projektu
- Wykorzystanie języka C# i platformy .NET Compact
- · Zastosowanie grafiki trójwymiarowej z mobilnym Direct3D

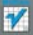

# helion. $p\not\!\downarrow$

# $\gg$  Idź do

- [Spis tre](#page-2-0)ści
- Przykł[adowy rozdzia](#page-7-0)ł

# Katalog książek

- [Katalog online](http://helion.pl/page354U~katalog.htm)
- [Zamów drukowany](http://helion.pl/zamow_katalog.htm) katalog

# Twój koszyk

[• Dodaj do koszyka](http://helion.pl/add354U~promob)

# Cennik i informacje

- [Zamów informacje](http://helion.pl/page354U~emaile.cgi) o nowościach
- [Zamów cennik](http://helion.pl/page354U~cennik.htm)

# Czytelnia

[• Fragmenty ksi](http://helion.pl/page354U~online.htm)ążek online

# **X** Kontakt

Helion SA ul. Kościuszki 1c 44-100 Gliwice tel. 32 230 98 63 [e-mail: helion@helion.pl](mailto:helion@helion.pl) © Helion 1991–2010

# Programowanie aplikacji dla urządzeń mobilnych z systemem Windows Mobile

Autorzy: [Jacek Matulewski,](http://helion.pl/autorzy/matjac.htm) Bartosz Turowski ISBN: 978-83-246-2631-1 Format: 158×235, stron: 400

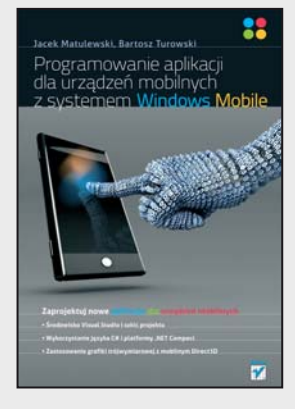

### Zaprojektuj nowe aplikacje dla urządzeń mobilnych

- Środowisko Visual Studio i szkic projektu
- Wykorzystanie jêzyka C# i platformy .NET Compact
- Zastosowanie grafiki trójwymiarowej z mobilnym Direct3D

Urzadzenia przenośne, poczawszy od telefonów komórkowych, a skończywszy na GPS-ach i kieszonkowych odtwarzaczach wideo, są dziś niezwykle popularne. Wiele z nich łączy w sobie tak przeróżne funkcje, że można je nazwać minikomputerami. Nic dziwnego, że pracują pod kontrolą uniwersalnego systemu operacyjnego, zdolnego obsłużyć wiele różnych aplikacji, który bez kłopotu można przenieść z jednego urzadzenia na drugie. Podobna kompatybilność samych aplikacji gwarantuje możliwość ich wielokrotnego wykorzystania w różnych typach urządzeń, a użytkownikom zapewnia komfort błyskawicznego opanowania obsługi nowego telefonu czy aparatu fotograficznego.

W książce "Programowanie aplikacji dla urządzeń mobilnych i systemu Windows Mobile" omówione zostało projektowanie aplikacji napisanych w języku C# dla urządzeń działających pod kontrolą systemu Windows Mobile. Znajdziesz tu wszystkie aspekty pracy nad takim programem: począwszy od warunków środowiska programistycznego i uruchomieniowego, przez pisanie i testowanie kodu (z wyszczególnieniem elementów właściwych aplikacjom projektowanym dla platformy .NET Compact), aż po przechowywanie danych w plikach XML czy bazie SQL Server Compact. Dowiesz siê także nieco więcej o wykorzystywaniu w urządzeniach przenośnych grafiki 3D.

- Środowisko programistyczne Visual Studio i emulatory
- Tworzenie, zapisywanie i wczytywanie projektu
- Uruchomienie aplikacji na rzeczywistym urządzeniu
- Jezyk C# i praktyka projektowania aplikacji dla platformy .NET Compact
- Projektowanie kontrolek i kontrolki charakterystyczne dla platformy .NET Compact
- Studium przypadku gra Reversi
- Obsługa podstawowych funkcji telefonu i programu Outlook
- Detekcja stanu urządzenia przenośnego i dodatkowe funkcje urządzeń przenośnych
- Przechowywanie danych w SQL Server Compact i plikach XML
- Grafika trójwymiarowa z mobilnym Direct3D
- Instalacja Windows Mobile 6 Professional SDK

#### Zagwarantuj uniwersalność swoich aplikacji – buduj je dla systemu Windows Mobile

# <span id="page-2-0"></span>Spis treści

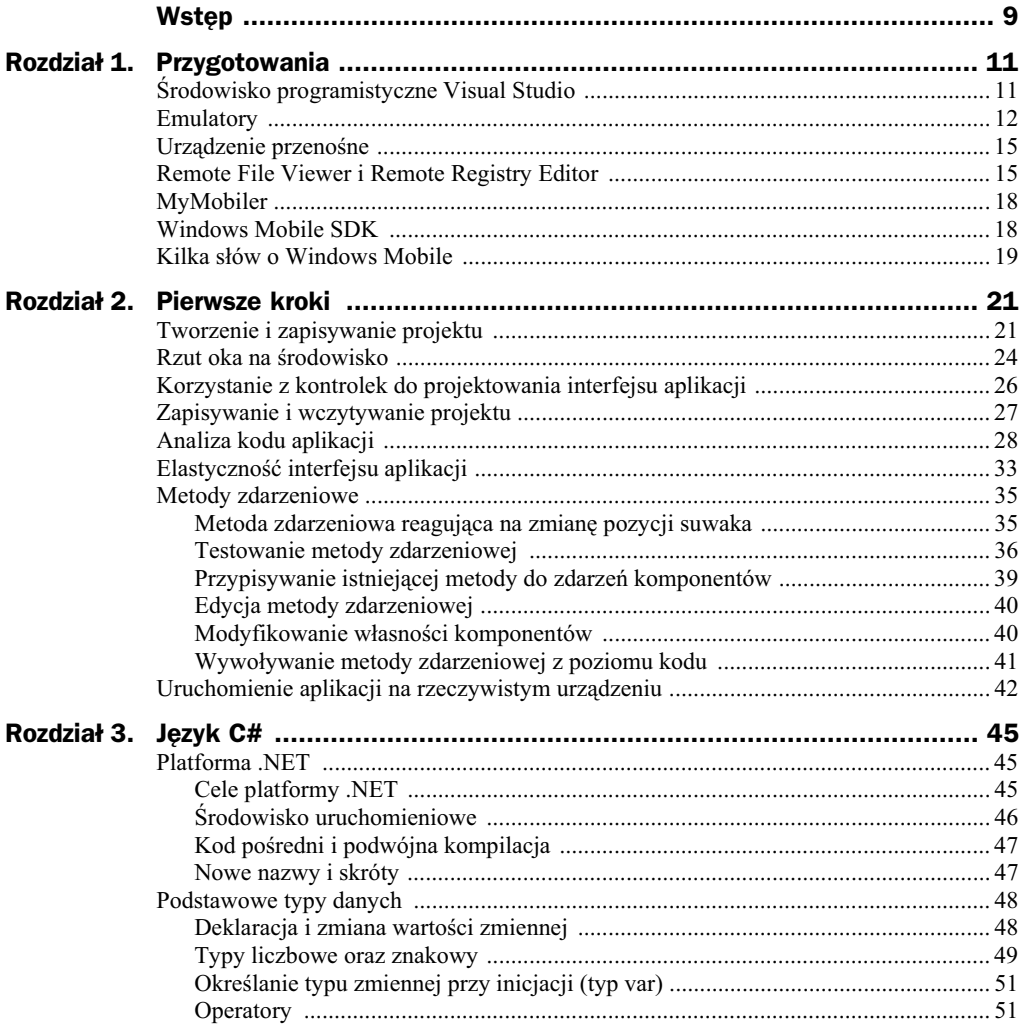

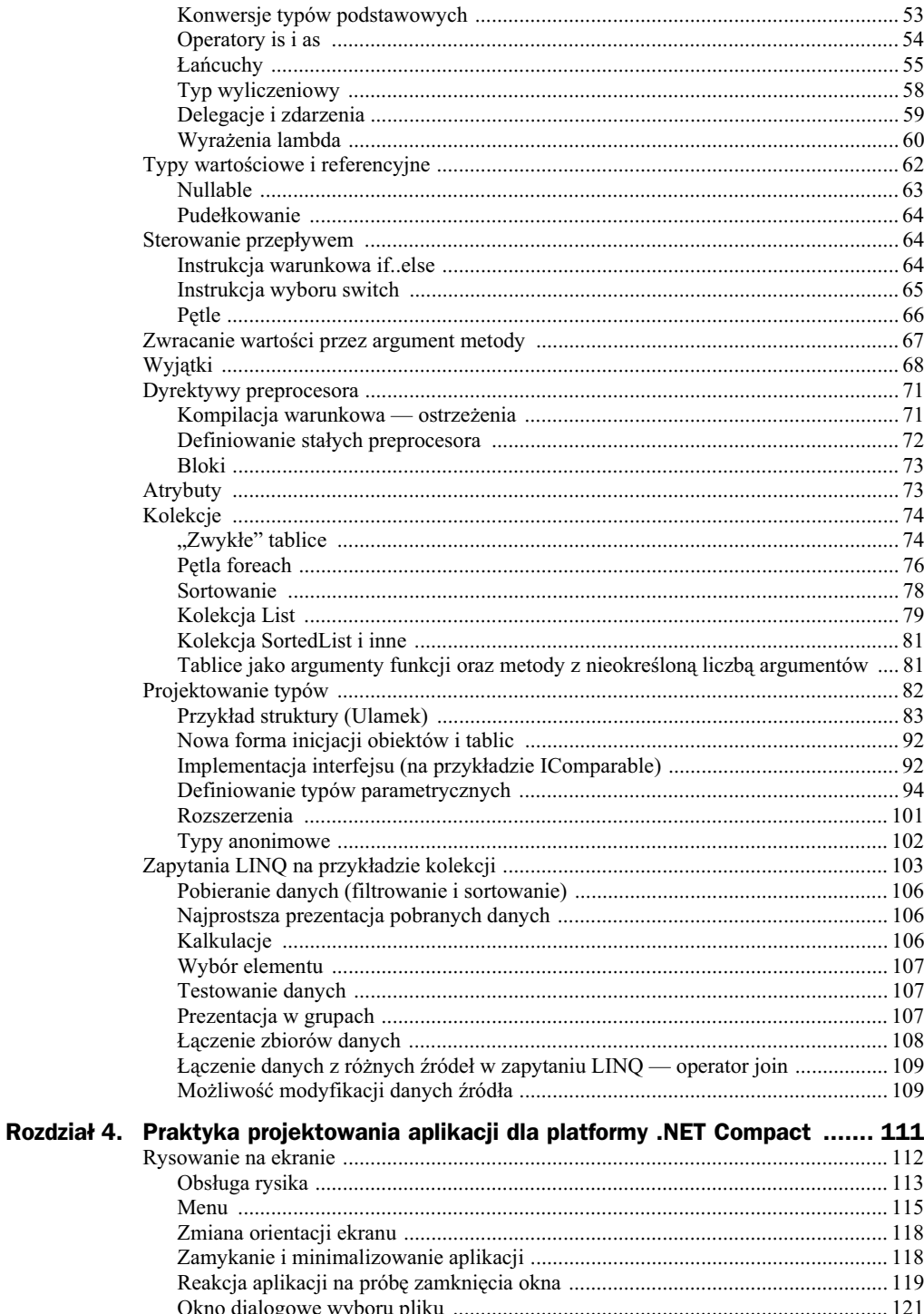

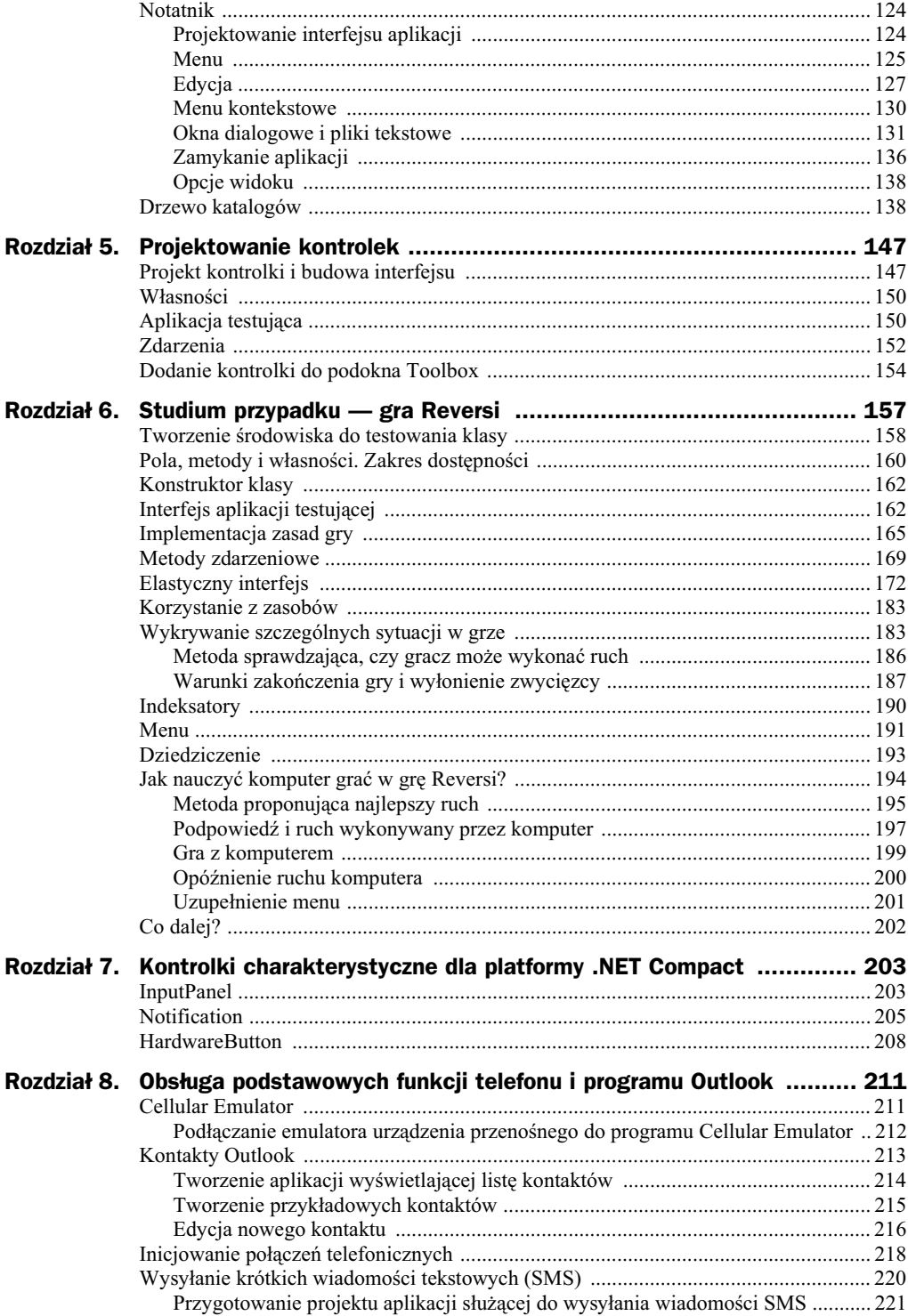

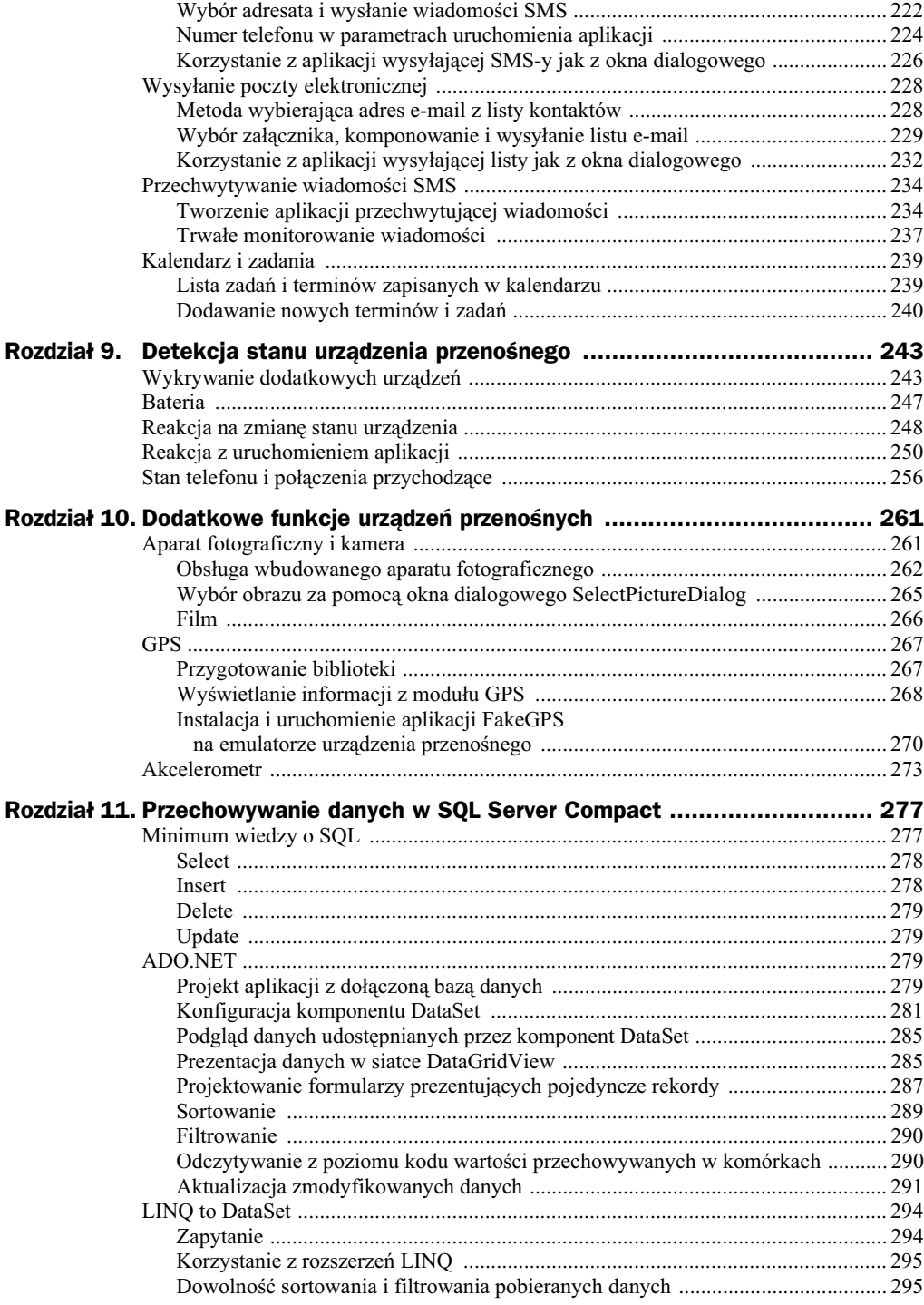

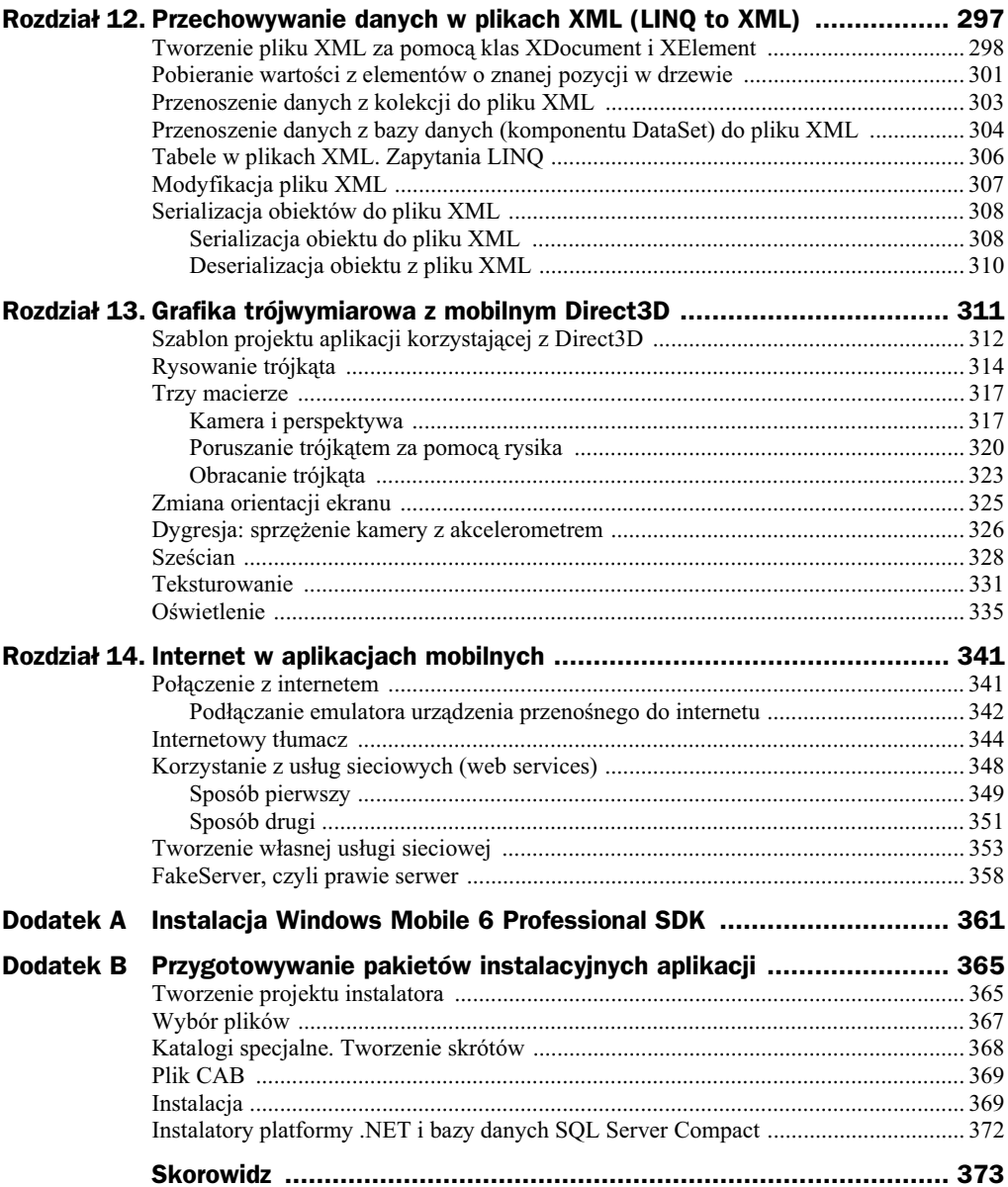

# <span id="page-7-0"></span>Rozdział 8. Obsługa podstawowych funkcji telefonu i programu Outlook

W tym rozdziale opiszę, jak z poziomu aplikacji można używać funkcji urządzenia przenośnego charakterystycznych dla telefonu komórkowego. Za ich obsługę odpowiadają klasy dołączane do platformy .NET Compact, których nie znajdziemy w jej pełnej wersji<sup>1</sup>. Jednak zanim do tego przejdziemy, połączymy emulator urządzenia przenośnego z programem Cellular Emulator imitującym fikcyjną sieć komórkową. To umożliwi darmowe testowanie projektowanych aplikacji.

# Cellular Emulator

Program Cellular Emulator dostarczany jest razem z Windows Mobile 6 SDK (zob. dodatek A). Jest to emulator sieci komórkowej współpracujący z emulatorami urządzeń przenośnych dostępnych w Visual Studio. Pozwala na inicjowanie połączeń z emulatorem telefonu oraz śledzenie połączeń wychodzących. Za jego pomocą można również wysyłać na emulowane urządzenie wiadomości SMS (ang. Short Message Service), jak i odbierać wiadomości wysłane z emulatora. Możemy też zmieniać i nadzorować parametry sieci oraz komendy AT (polecenia sterujące pozwalające na komunikację między komputerem i modemem lub, jak w tym przypadku, między urządzeniem przenośnym i siecią komórkową). Jednym słowem, Cellular Emulator tworzy wirtualne środowisko sieci komórkowej wokół emulowanego urządzenia.

 $\mathbf{1}$ <sup>1</sup> Oznacza to m.in., że w przeciwieństwie do projektów opisywanych w rozdziałach 2. – 6. aplikacji korzystających z tych specyficznych klas w ogóle nie będziemy mogli uruchomić na komputerze PC.

# Podłaczanie emulatora urządzenia przenośnego **do programu Cellular Emulator**

**1.** Otwieramy program Cellular Emulator (dostpny z menu *Start/Wszystkie programy/Windows Mobile 6 SDK/Tools/*) i odczytujemy nazwę portu szeregowego w lewym dolnym rogu okna programu (np. *COM4*, por. rysunek 8.1).

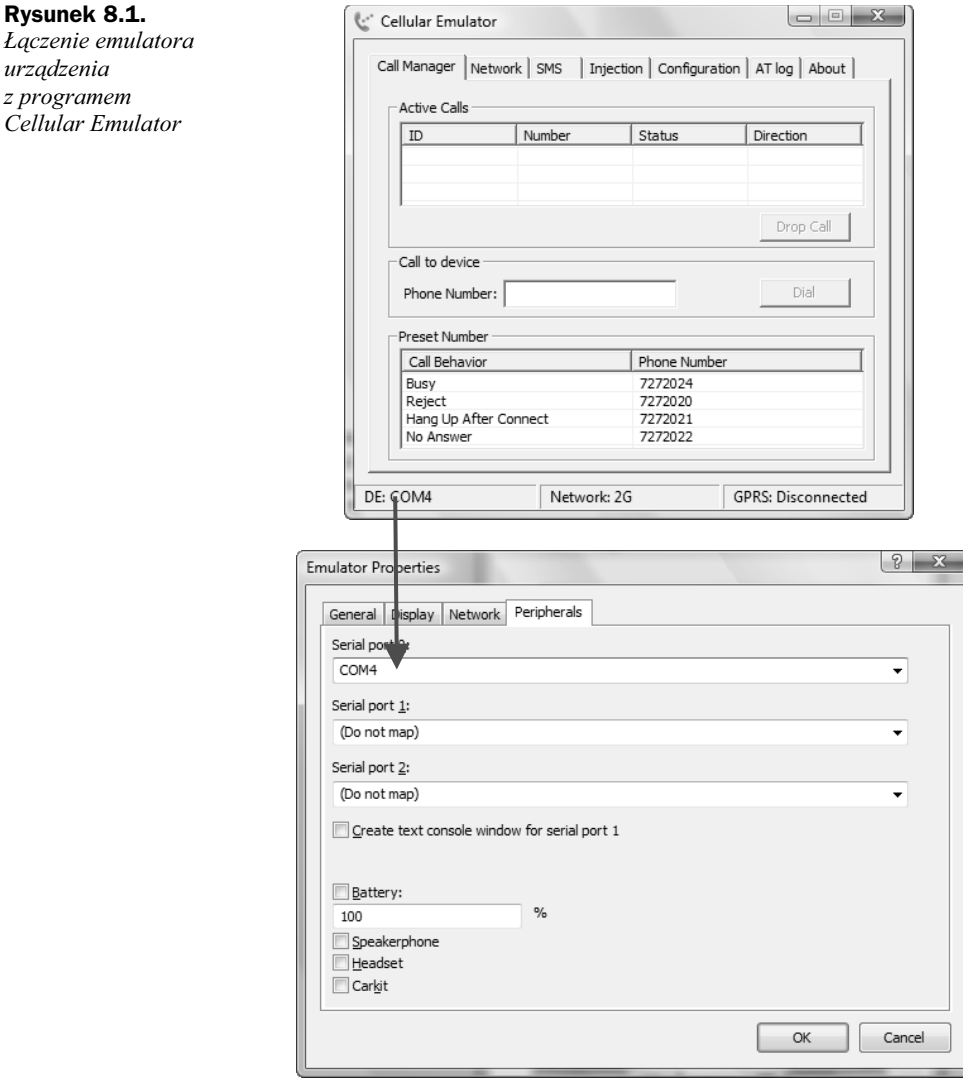

- **2.** Mapujemy ten port w emulatorze. W tym celu:
	- **a)** Uruchamiamy Visual Studio, a nastpnie z menu *Tools* wybieramy polecenie *Connect to Device*.... Pojawi się okno dialogowe, w którym wskazujemy

emulator urządzenia przenośnego o nazwie *Windows Mobile 6 Professional* Emulator (wersje Classic nie łączą się z siecią komórkową). Klikamy przycisk *Connect*.

- **b)** Po uruchomieniu emulatora z jego menu *File* wybieramy polecenie Configure..., a następnie na zakładce Peripherals w polu Serial port 0 wpisujemy nazwę portu szeregowego odczytanego z programu Cellular Emulator (np. COM4, rysunek 8.1) i klikamy *OK*.
- c) Pojawi się komunikat o łączeniu z nowym urządzeniem, ale dopiero ponowne uruchomienie systemu Windows na emulatorze spowoduje zalogowanie do fikcyjnej sieci komórkowej. Możemy to wymusić, wybierając z menu *File* emulatora polecenie *Reset/Soft*.

Po restarcie systemu emulator urządzenia przenośnego powinien się zalogować do emulowanej sieci, co sygnalizuje ikona widoczna na pasku tytułu w emulowanym urządzeniu (rysunek 8.2). Jeśli zamykając program emulatora urządzenia, zapiszemy jego stan, to ustawienia portu szeregowego zostaną również zapisane, co oszczędzi nam pracy przy kolejnym uruchomieniu. Przed ponownym włączeniem emulatora należy oczywiście pamiętać o uruchomieniu programu Cellular Emulator.

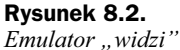

sieć komórkową

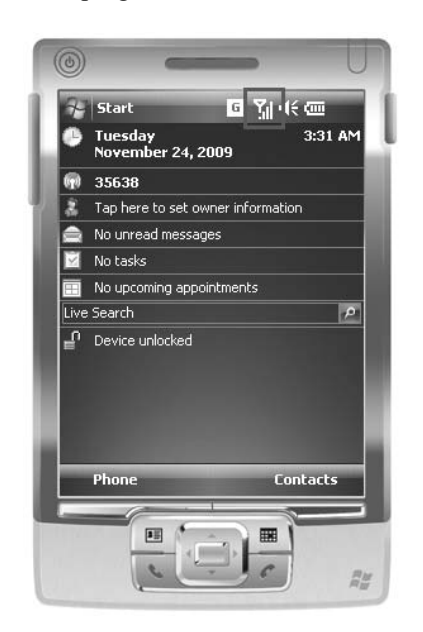

# Kontakty Outlook

W każdym telefonie mamy dostęp do zbioru kontaktów. W najprostszym przypadku ograniczają się one tylko do nazwy i numeru telefonu. W systemach Windows Mobile są one jednak znacznie bardziej rozbudowane; za ich obsługę odpowiedzialna jest

mobilna wersja programu Outlook. Możliwy jest dostęp do kontaktów — zarówno odczyt, jak i edycja — z poziomu platformy .NET Compact. Pozwalają na to klasy z przestrzeni nazw Microsoft.WindowsMobile.PocketOutlook.

## Tworzenie aplikacji wyświetlającej listę kontaktów

Zacznijmy od stworzenia aplikacji typu Smart Device wyświetlającej wszystkie pola w książce kontaktów:

- **1.** W środowisku Visual Studio tworzymy nowy projekt aplikacji dla urządzenia przenośnego na platformę Windows Mobile 6 Professional i .NET Compact Framework Version 3.5. Projekt ów nazwijmy *Kontakty*.
- **2.** Z podokna *Toolbox* wybieramy siatkę DataGrid, umieszczamy ją na formie, a następnie, korzystając z podokna Properties, ustawiamy jej własność Dock na wartość Fill.
- 3. Dołączmy do projektu referencję do biblioteki DLL zawierającej klasy pozwalające na korzystanie z możliwości programu Outlook na urządzeniu przenośnym. W tym celu w menu *Project* wybieramy *Add Reference*..., a następnie na zakładce .NET wybieramy bibliotekę *Microsoft.WindowsMobile.PocketOutlook* i klikamy *OK*.
- **4.** Przechodzimy do edycji kodu (klawisz *F7*) i do zbioru deklaracji przestrzeni nazw na początku pliku *Form1.cs* dodajemy:

using Microsoft.WindowsMobile.PocketOutlook;

**5.** W klasie formy Form1 definiujemy nowe pole reprezentujące sesie programu Outlook:

OutlookSession outlook = new OutlookSession();

6. Natomiast do konstruktora klasy Form1 dodajemy instrukcję wskazującą kolekcję kontaktów dostępną w sesji programu Outlook jako źródło danych dla siatki dataGrid1:

dataGrid1.DataSource = outlook.Contacts.Items;

**7.** Na pasku narzdzi *Device* z rozwijanej listy *Target Device* wybieramy *Windows Mobile 6 Professional Emulator* (emulator) lub *Windows Mobile 6 Device* (rzeczywiste urządzenie) i uruchamiamy aplikację, naciskając *F5*.

W punkcie 3. dodaliśmy referencję do biblioteki *PocketOutlook*, która jest odpowiedzialna za obsługę programu Outlook dla urządzeń mobilnych, a tym samym za listę kontaktów, kalendarz, zapisywanie i wyświetlanie zadań, wysyłanie i odbieranie wiadomości SMS i pocztę elektroniczną, a zatem za większość funkcji inteligentnego telefonu. W tym rozdziale będziemy z tej biblioteki korzystać bardzo często. Większość potrzebnych funkcjonalności zapewnia obiekt zdefiniowany w punkcie 5., tj. instancja klasy OutlookSession, reprezentująca uruchomioną instancję aplikacji Outlook Mobile. Lista kontaktów dostępna jest poprzez pole Contacts tego obiektu, którego kolekcję Items wskazaliśmy jako źródło danych dla siatki dataGrid1 pokazywanej w oknie projektowanej aplikacji.

Po uruchomieniu aplikacji na dołączonym rzeczywistym urządzeniu przenośnym powinniśmy zobaczyć tabelę zawierającą wszystkie zdefiniowane w nim kontakty programu Outlook<sup>2</sup> (rysunek 8.3). Jednak jeśli korzystamy z emulatora, to najpewniej książka kontaktów jest pusta. Możemy oczywiście wypełnić ją sami kilkoma kontaktami, ale możemy to również zrobić z poziomu aplikacji. Tym właśnie zajmiemy się w kolejnym zadaniu.

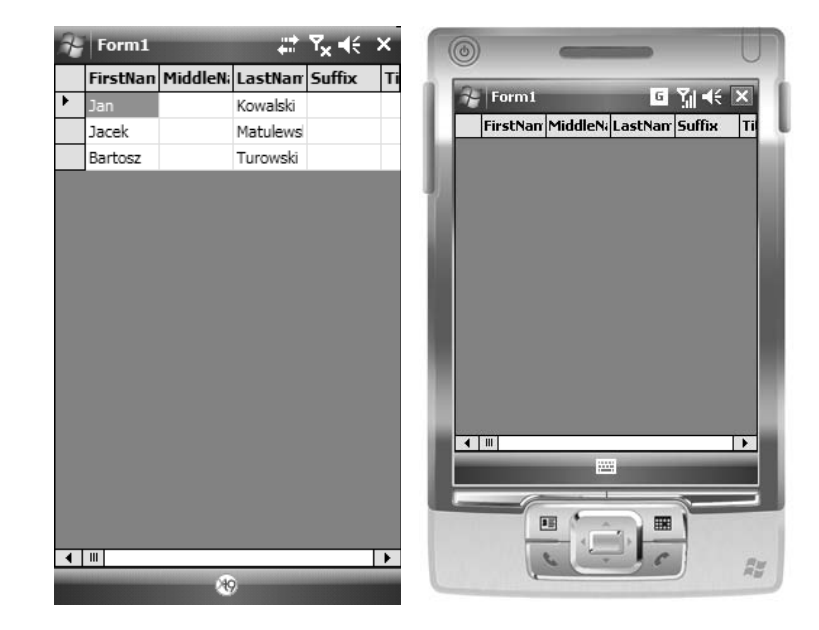

#### **Rysunek 8.3.**

*Lista kontaktów (w emulatorze jest oczywicie pusta)*

# **Tworzenie przykadowych kontaktów**

Utwórzmy w menu pozycję odpowiedzialną za dodanie do książki kilku przykładowych kontaktów:

- **1.** Otwórzmy menu *Outlook*, a w nim pozycję *Dodaj przykładowe kontakty* (menuItem2).
- **2.** Klikając dwukrotnie nową pozycję w podglądzie formy, stworzymy domyślną metodę zdarzeniową związaną ze zdarzeniem Click tej pozycji. Umieszczamy w niej kod widoczny na listingu 8.1.

**Listing 8.1.** Dodawanie przykładowych kontaktów

 $\overline{a}$ 

```
private void menuItem2_Click(object sender, EventArgs e)
{
     Contact kontakt = outlook.Contacts.Items.AddNew();
     kontakt.FirstName = "Jan";
```
Inna sprawa jest odczytanie kontaktów zapisanych na karcie SIM. Jest to możliwe, choć Windows Mobile preferuje ich przechowywanie w bazie programu Outlook. Zadanie to ułatwiłby projekt Smart Device Framework (SDF) firmy OpenNETCF dostpny na stronie *http://www.opennetcf.com/Products/ SmartDeviceFramework/tabid/65/Default.aspx*.

```
 kontakt.LastName = "Kowalski";
 kontakt.MobileTelephoneNumber = "7272024";
 kontakt.Email1Address = "jankow@afero.pl";
 kontakt.BusinessTelephoneNumber = "7272020";
 kontakt.Update();
 kontakt = outlook.Contacts.Items.AddNew();
 kontakt.FirstName = "Bartosz";
 kontakt.LastName = "Turowski";
 kontakt.Email1Address = "tubartek@gmail.com";
 kontakt.BusinessTelephoneNumber = "7272022";
 kontakt.Update();
 kontakt = outlook.Contacts.Items.AddNew();
 kontakt.FirstName = "Jacek";
 kontakt.LastName = "Matulewski";
 kontakt.Email1Address = "jacek@fizyka.umk.pl";
 kontakt.MobileTelephoneNumber = "7272021";
 kontakt.Update();
 dataGrid1.Refresh();
```
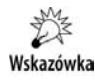

}

Numery telefonów użyte w powyższym przykładzie nie są przypadkowe - rozpoznawane są przez emulator sieci komórkowej. Przypisane są do nich różne reakcje programu Cellular Emulator (zob. pole *Preset Number* na rysunku 8.1, lewy).

Następnie uruchamiamy aplikację i z menu *Outlook* wybieramy polecenie, które do listy kontaktów powinno dodać trzy nowe pozycje. Możemy to sprawdzić, korzystając z wbudowanego w Windows Mobile programu do obsługi kontaktów (rysunek 8.4, lewy) lub z naszej aplikacji (rysunek 8.4, prawy).

Metoda z listingu 8.1 dodaje do zbioru kontaktów trzy nowe. W każdym z tych kontaktów wypełniamy tylko kilka z wielu dostępnych pól: imię, nazwisko, numer telefonu komórkowego i adres e-mail. Te pola wykorzystamy w trakcie dalszej pracy nad projektem.

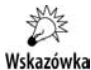

Proponuję zapisać stan emulatora po dodaniu przykładowych kontaktów - przydadzą się nam podczas kolejnych ćwiczeń.

# **Edycja nowego kontaktu**

Platforma .NET Compact nie ma specjalnego okna dialogowego pozwalającego na tworzenie nowych kontaktów z wpisywanymi przez uytkownika danymi. Z poziomu kodu możemy jednak utworzyć pusty kontakt, a następnie edytować go, wywołując na rzecz reprezentującego go obiektu metodę ShowDialog. Spowoduje to wyświetlenie okna z podsumowaniem kontaktu, które w przypadku pustego kontaktu zawiera jedynie

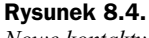

*Nowe kontakty*

**Rysunek 8.5.** *Dodanie i edycja nowego kontaktu*

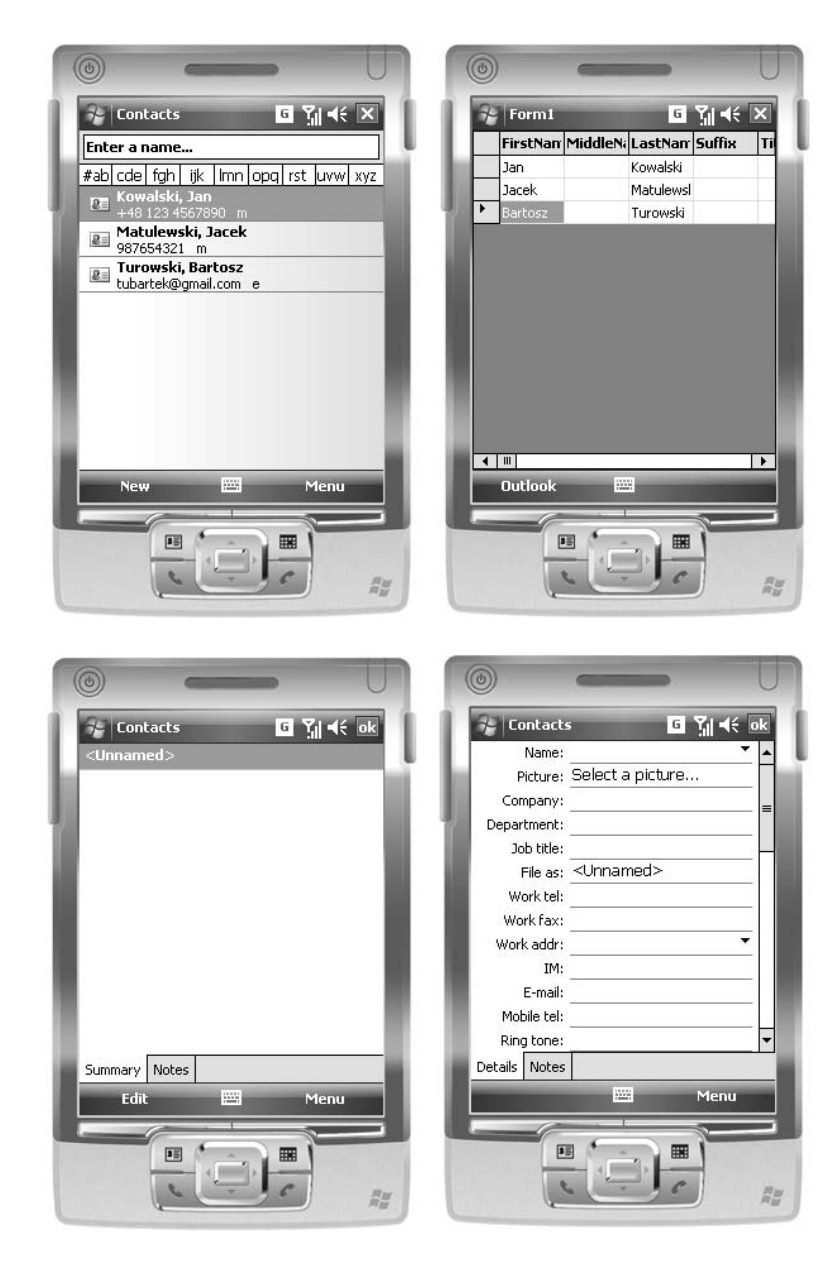

pozycję <*Unnamed>* (rysunek 8.5, lewy). Kliknięcie tej pozycji lub polecenia *Edit* w menu spowoduje przywołanie edytora kontaktu widocznego na rysunku 8.5, prawy. Stwórzmy zatem w menu pozycję, której wybranie spowoduje wywołanie okna pozwalającego, choć w nie najbardziej elegancki sposób, na dodanie nowego kontaktu o parametrach ustalanych przez użytkownika. Myślę jednak, że własny formularz i kod podobny do tego z listingu 8.1 w profesjonalnych zastosowaniach są lepszym rozwiązaniem.

- **1.** Do menu *Outlook* dodaj pozycję *Dodaj nowy kontakt* (menuItem3).
- **2.** Tworzymy domyślna metode zdarzeniowa do nowej pozycji menu i umieszczamy w niej kod widoczny na listingu 8.2.

**Listing 8.2.** *Dodanie dowolnego kontaktu*

```
private void menuItem3_Click(object sender, EventArgs e)
{
    Contact kontakt = new Contact();
    string orgFileAs = kontakt.FileAs;
    kontakt.ShowDialog();
    if (kontakt.FileAs != orgFileAs)
         outlook.Contacts.Items.Add(kontakt);
}
```
Zgodnie z zapowiedzią w powyższej metodzie tworzymy nowy, "pusty" kontakt (instancja klasy Contact), a następnie wywołujemy na jej rzecz metodę ShowDialog, co powoduje wyświetlenie okna widocznego na rysunku 8.5, po lewej. Jeśli użytkownik zmieni nazwę kontaktu, zmieni się też zawartość pola edycyjnego Zapisz jako w oknie dialogowym (odpowiada mu pole FileAs obiektu kontakt). Jest ono domyślnie tworzone na podstawie imienia i nazwiska dopisywanej osoby, czyli pól FirstName i LastName obiektu reprezentującego kontakt. W edytorze kontaktu prezentowane są one razem w jednym polu o nazwie *Name*.

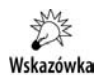

Z poziomu kodu możliwe jest również wywołanie okna dialogowego pozwalającego na wyszukanie kontaktu w książce kontaktów. Z tej możliwości skorzystamy w dalszej części rozdziału, podczas opisywania funkcji związanych z wysyłaniem SMS-ów i e-maili.

# Inicjowanie połączeń telefonicznych

Aby zadzwonić na wybrany numer telefonu, wystarczy tylko jedna linia kodu! Dodajmy zatem do aplikacji przygotowanej w poprzednim ćwiczeniu metodę, która zainicjuje połączenie po dwukrotnym kliknięciu wybranego kontaktu.

Za funkcje zwizane *stricte* z telefonem komórkowym odpowiadaj klasy z przestrzeni nazw *Microsoft.WindowsMobile.Telephony*, w szczególności klasa Phone. Podobnie jak klasy pozwalające na obsługę programu Outlook Mobile, także te klasy zdefiniowane są w bibliotece DLL, którą trzeba dodać do projektu.

- **1.** W menu *Project* wybieramy *Add Reference* .... Gdy pojawi się okno *Add* Reference, przechodzimy na zakładkę .NET, zaznaczamy bibliotekę *Microsoft.WindowsMobile.Telephony* i klikamy przycisk *OK*.
- **2.** Do zbioru deklaracji przestrzeni nazw na początku pliku *Form1.cs* dodajemy:

using Microsoft.WindowsMobile.Telephony;

- **3.** W głównym menu okna, z prawej strony, umieszczamy podmenu o nazwie  $Telefon.$  W nim dodajemy polecenie  $Polqcz$  (menuItem5).
- 4. Tworzymy domyślną metodę zdarzeniową związaną ze zdarzeniem Click elementu Połącz i uzupełniamy ją zgodnie z listingiem 8.3.

**Listing 8.3.** *Inicjacja połączenia telefonicznego* 

```
private void menuItem5_Click(object sender, EventArgs e)
{
    new Phone().Talk(
        outlook.Contacts.Items[dataGrid1.CurrentCell.RowNumber].
 -
MobileTelephoneNumber);
}
```
**5.** Metode te możemy również związać ze zdarzeniem dwukrotnego kliknięcia siatki.

Argumentem metody Phone. Talk jest numer telefonu, z którym chcemy się połączyć, zapisany w łańcuchu (typ string). Efekt jej wywołania widoczny jest na rysunku 8.6. Jeżeli w argumencie prześlemy pusty ciąg znaków (np. gdy kontakt nie miał przypisanego telefonu komórkowego), połączenie nie zostanie zainicjowane i nie zostanie wyświetlony żaden komunikat o błędzie. Oczywiście metoda może uwzględniać taką sytuację, kiedy próbujemy wykonać połączenie z innymi telefonami, których numery zapisane są w danych kontaktu. Listing 8.4 prezentuje kod, w którym w przypadku braku telefonu komórkowego inicjowane jest połączenie z telefonem służbowym, a dopiero gdy i tego nie ma, wyświetlany jest komunikat o błędzie.

#### **Rysunek 8.6.**

*Wybieranie numeru po dwukrotnym klikniciu pozycji w licie kontaktów*

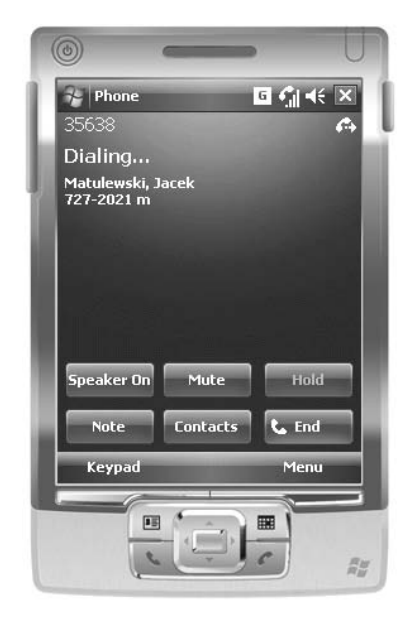

**Listing 8.4.** *Jeeli kontakt nie ma telefonu komórkowego, program sprawdzi, czy nie ma zapisanych innych numerów*

```
private void menuItem5_Click(object sender, EventArgs e)
{
    Contact kontakt=outlook.Contacts.Items[dataGrid1.CurrentCell.RowNumber];
     string numerTelefonu = kontakt.MobileTelephoneNumber;
     if (numerTelefonu == "") numerTelefonu = kontakt.BusinessTelephoneNumber;
     if (numerTelefonu != "") new Phone().Talk(numerTelefonu);
    else MessageBox.Show("Wybrany kontakt nie zawiera numeru telefonu komórkowego
→ani służbowego");
}
```
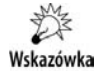

Jeżeli korzystamy z emulatora, próba inicjowania połączenia telefonicznego, jak i sama rozmowa są śledzone przez emulator sieci komórkowej. Lista aktualnych połączeń widoczna jest w polu *Active Calls* okna *Cellular Emulator* (rysunek 8.7). Wybrane połączenie możemy przerwać, klikając przycisk Drop Call.

#### **Rysunek 8.7.**

*Aktywne połączenie* wychodzące

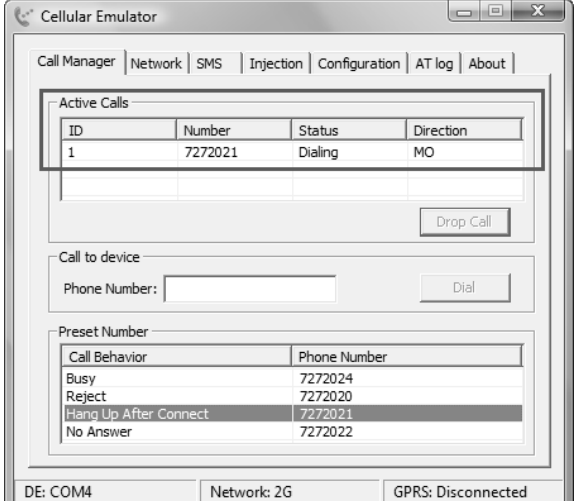

# Wysyłanie krótkich wiadomości tekstowych (SMS)

Przygotujmy kolejną aplikację, za pomocą której będziemy mogli tworzyć i wysyłać wiadomości SMS. Są to krótkie wiadomości tekstowe (do 160 znaków) przesyłane w sieciach komórkowych i odczytywane przez wszystkie współcześnie produkowane telefony komórkowe.

# **Przygotowanie projektu aplikacji służącej do wysyania wiadomoci SMS**

- **1.** Do rozwizania *Kontakty* dodajmy nowy projekt typu *Device Application* dla systemu Windows Mobile 6 Professional, korzystajcy z platformy .NET Compact Framework Version 3.5. Nazwijmy go *SMS*.
- 2. W menu *Project* wybieramy *Add Reference* ..., po czym na zakładce .NET otwartego okna wskazujemy bibliotekę Microsoft. Windows Mobile. PocketOutlook i klikamy *OK*. W taki sam sposób dodajemy również bibliotekę *Microsoft.WindowsMobile.Forms*.
- **3.** Nowy projekt ustawiamy jako projekt startowy rozwizania (menu *Set as StartUp Project*).
- **4.** Do zbioru deklaracji przestrzeni nazw na pocztku pliku *Form1.cs* dodajemy:

```
using Microsoft.WindowsMobile.PocketOutlook;
using Microsoft.WindowsMobile.Forms;
```
**Rysunek 8.8.** *Projekt interfejsu*

**5.** W widoku projektowania (zakładka *Form1.cs [Design]*) w palecie komponentów (podokno *Toolbox*) odnajdujemy pole edycyjne (TextBox) i umieszczamy na formie dwa takie komponenty — zgodnie ze wzorem na rysunku 8.8. Zmieńmy ich nazwy (pole Name w podoknie własności) na, odpowiednio, adresatTextBox oraz tekstTextBox.

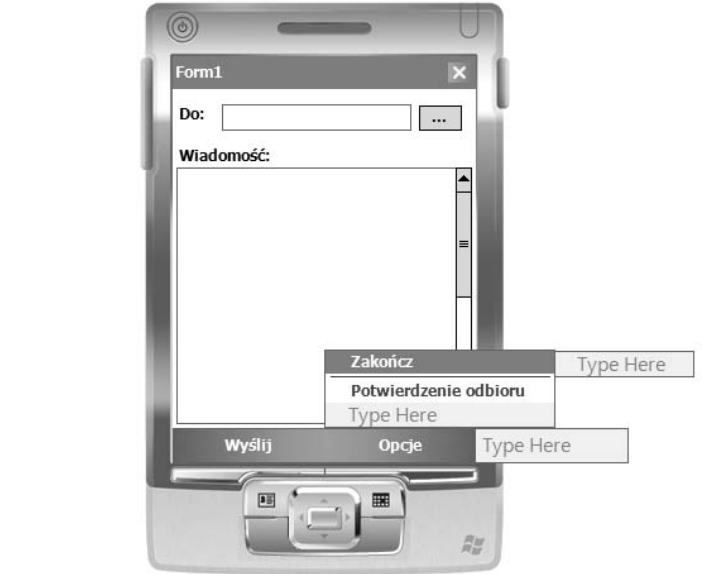

6. Następnie w podoknie Properties ustawiamy własności komponentu adresatTextBox: własność Enabled ustawiamy na False, ReadOnly na true, a zakotwiczenie (własność Anchor) na Top, Left, Right, co spowoduje zachowanie stałej odległości pola edycyjnego od górnej i bocznych krawędzi formy także podczas zmiany orientacji ekranu.

- **7.** W przypadku komponentu tekstTextBox ustawiamy: własność Multiline na True, ScrollBars na Both oraz zakotwiczenie Anchor na Top, Bottom, Left, Right, a następnie rozciągamy go na dostępnej powierzchni formy pod pierwszym polem edycyjnym (por. rysunek 8.8).
- **8.** W podoknie *Toolbox* odnajdujemy komponent przycisku Button i umieszczamy go na formie. Zmieniamy jego nazwę na kontaktyButton. W podoknie Properties w polu odpowiadającym treści etykiety (własność Text) wpisujemy trzy kropki. Zakotwiczenie ustawiamy na Top,Right. W ten sposób komponent umieszczamy na górze formy, po prawej stronie komponentu adresatTextBox.
- **9.** Na formie umieszczamy jeszcze dwa komponenty Label i zmieniamy ich własność Text na "Do:" oraz "Wiadomość:". Ich położenie zmieniamy zgodnie ze wzorem z rysunku 8.8.
- **10.** Następnie tworzymy menu zgodnie ze wzorem widocznym na rysunku 8.8. Zmieniamy nazwy elementów menu odpowiednio na: wyslijMenuItem, opcjeMenuItem, potwierdzenieodbioruMenuItem, zakonczMenuItem. Własność Enabled pozycji *Wylij* (wyslijMenuItem) ustawiamy na false.

Aplikacja będzie działała w ten sposób, że za pomocą przycisku kontaktyButton wywołamy okno dialogowe wyboru kontaktu. Po wskazaniu kontaktu jego nazwę i numer telefonu wywietlimy w polu edycyjnym adresatTextBox. Z kolei pole edycyjne wiadomoscTextBox pozwoli na wpisanie treści wiadomości, którą można będzie następnie wysłać, klikając pozycję menu z etykietą *Wyślij*. Będziemy mieć także możliwość zażądania potwierdzenia odbioru wiadomości, zaznaczając odpowiednią opcję w menu.

# Wybór adresata i wysłanie wiadomości SMS

Stwórzmy teraz metody realizujące funkcje poszczególnych pozycji menu:

**1.** W klasie formy Form1 definiujemy pole:

string numerTelefonuAdresata;

2. Tworzymy metodę zdarzeniową związaną ze zdarzeniem Click komponentu kontaktyButton, w której umieszczamy instrukcje z listingu 8.5.

```
Listing 8.5. Wybór adresata wiadomości w książce kontaktów
```

```
private void kontaktyButton_Click(object sender, EventArgs e)
{
     ChooseContactDialog wybierzKontakt = new ChooseContactDialog();
     wybierzKontakt.RequiredProperties = new ContactProperty[]
{ContactProperty.Sms};
     wybierzKontakt.Title = "Wybierz adresata";
     if (wybierzKontakt.ShowDialog() == DialogResult.OK)
 {
         numerTelefonuAdresata = wybierzKontakt.SelectedPropertyValue;
         adresatTextBox.Text = wybierzKontakt.SelectedContactName
                               + " <" + numerTelefonuAdresata + ">";
```

```
 wyslijMenuItem.Enabled = true;
     }
}
```
**3.** Następnie tworzymy metodę związaną ze zdarzeniem Click pozycji menu Wyślij i uzupełniamy jej kod zgodnie z listingiem 8.6.

**Listing 8.6.** *Wysyłanie wiadomości SMS* 

```
private void wyslijMenuItem_Click(object sender, EventArgs e)
{
     SmsMessage sms = new SmsMessage(numerTelefonuAdresata, tekstTextBox.Text);
     sms.RequestDeliveryReport = potwierdzenieOdbioruMenuItem.Checked;
     try
\{ \cdot \frac{{\sigma_{}}}}}
        sms.Send();
        MessageBox.Show("Wiadomość została wysłana!");
 }
     catch
     {
        MessageBox.Show("Nie udało się wysłać wiadomości!");
         return;
     }
}
```
**4.** Jako ostatnie tworzymy dwie metody zwizane ze zdarzeniami Click pozycji menu Potwierdzenie odbioru oraz Zakończ. Ich zawartość uzupełniamy zgodnie ze wzorem na listingu 8.7.

Listing 8.7. Zmiana opcji potwierdzenia odbioru oraz zakończenie programu

```
private void potwierdzenieOdbioruMenuItem_Click(object sender, EventArgs e)
{
     potwierdzenieOdbioruMenuItem.Checked = !potwierdzenieOdbioruMenuItem.Checked;
}
private void zakonczMenuItem_Click(object sender, EventArgs e)
{
     Close();
}
```
Pierwsza linia kodu zaprezentowanego w punkcie 2. (listing 8.5) tworzy okno dialogowe typu ChooseContactDialog pozwalające na wybór kontaktu z listy kontaktów zapisanych w urządzeniu przenośnym. Okno to pochodzi z przestrzeni nazw Microsoft. windowsMobile.Forms, którą należy dodać do sekcji instrukcji using. Wyświetlamy przy tym tylko te kontakty, które umożliwiają wysyłanie wiadomości SMS. Następnie ustalamy tytuł okna dialogowego i je przywołujemy, wywołując metodę ShowDialog. Jeśli, korzystając z okna dialogowego, użytkownik wybrał adresata, wyświetlamy jego dane w polu edycyjnym adresatTextBox i odblokowujemy opcję Wyślij.

W punkcie 3. przygotowaliśmy metodę wysyłającą SMS. Jak widać na listingu 8.6, tworzymy w tym celu obiekt typu SmsMessage (należy do przestrzeni Microsoft. Windows

-Mobile.PocketOutlook), przekazujc do argumentów konstruktora numer wybranego wcześniej adresata wiadomości (przechowywany w zmiennej numerTelefonuAdresata) oraz wpisaną do pola tekstowego tekstTekstBox treść wiadomości. Zwróćmy uwagę na drugą linię ciała metody, w której w zależności od stanu pozycji menu o etykiecie Potwierdzenie odbioru przełączamy pole RequestDeliveryReport obiektu reprezentującego wiadomość SMS.

Aplikacja wysyłająca SMS-y jest już gotowa do testów. Należy oczywiście pamiętać, że jej działanie jest uzależnione od obecności sieci komórkowej. Zatem do jej uruchomienia na emulatorze konieczne jest połączenie z programem Cellular Emulator. Ten ostatni pozwala monitorować SMS-y wysyłane przez emulator. Służy do tego lista Receive from device (z ang. otrzymane z urządzenia) widoczna na zakładce SMS (rysunek 8.9). Pamiętajmy również, aby przed uruchomieniem aplikacji zmienić w pasku narzędzi w rozwijanej liście *Target Device* urządzenie lub emulator na taki, który zawiera telefon (a więc np. *Windows Mobile 6 Professional Emulator*).

#### **Rysunek 8.9.**

*Monitorowanie SMS-ów wysłanych z emulatora*

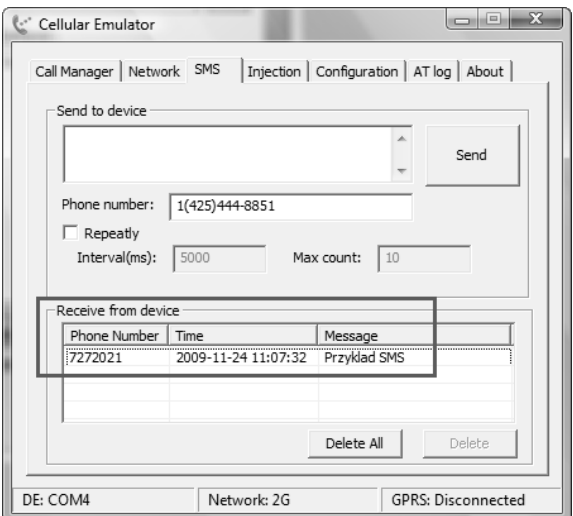

## **Numer telefonu w parametrach uruchomienia aplikacji**

Aby móc użyć aplikacji pozwalającej na redagowanie i wysyłanie SMS-ów jako aplikacji pomocniczej, wykorzystywanej w innych aplikacjach, konieczne jest przekazywanie do niej informacji o adresacie. Najlepiej nadaje się do tego numer telefonu, który w zasadzie można traktować jak identyfikator kontaktu. Zmodyfikujmy powyższą aplikację tak, aby mogła służyć jako rodzaj okna dialogowego.

**1.** W klasie Form1 definiujemy nowe pole:

```
bool zamknijPoWyslaniu = false;
```
**2.** Do tej klasy dodajemy również metode z listingu 8.8.

```
public void sprawdzKontakt(string numerTelefonu)
{
     if (numerTelefonu == null || numerTelefonu == "") return;
    OutlookSession outlook = new OutlookSession();
     var kontakty = from Contact kontakt in outlook.Contacts.Items
                    where kontakt.MobileTelephoneNumber==numerTelefonu
                    select kontakt.FirstName + " " + kontakt.LastName + " <" +
\rightarrowkontakt.MobileTelephoneNumber + ">";
     if (kontakty.Count() == 0) adresatTextBox.Text = numerTelefonu;
   else adresatTextBox.Text = kontakty.First<string>();
    wyslijMenuItem.Enabled = true;
    zamknijPoWyslaniu = true;
}
```
3. Metodę tę wywołamy w zmodyfikowanym konstruktorze. Proszę zwrócić uwagę, że jednocześnie konstruktor wyposażyliśmy w argument typu string (listing 8.9).

**Listing 8.9.** *Dodajemy argument do konstruktora — w ten sposób przekazywać będziemy do formy argument linii komend*

```
public Form1(string numerTelefonuAdresata)
{
     InitializeComponent();
     this.numerTelefonuAdresata = numerTelefonuAdresata;
     sprawdzKontakt(numerTelefonuAdresata);
}
```
4. Uzupełniamy metodę wysyłającą SMS tak, aby w razie powodzenia i odpowiedniej wartości pola zamknijPoWyslaniu zamykała ona całą aplikację (listing 8.10).

**Listing 8.10.** Jeżeli aplikacja została uruchomiona jako "niby-okno dialogowe", zostanie zamknięta tuż *po wys-aniu SMS-a*

```
private void wyslijMenuItem Click(object sender, EventArgs e)
{
    SmsMessage sms = new SmsMessage(numerTelefonuAdresata, tekstTextBox.Text);
     sms.RequestDeliveryReport = potwierdzenieOdbioruMenuItem.Checked;
     try
     {
        sms.Send();
        MessageBox.Show("Wiadomość została wysłana!");
         if (zamknijPoWyslaniu) Close();
     }
    catch
 {
        MessageBox.Show("Nie udało się wysłać wiadomości!");
         return;
     }
}
```
**5.** I na koniec wczytujemy do edytora plik *Program.cs*, w którym odczytujemy pierwszy parametr linii komend i przekazujemy go do konstruktora klasy Form1 (listing 8.11).

**Listing 8.11.** *Przekazujemy argument linii komend do konstruktora formy*

```
using System;
using System.Linq;
using System.Collections.Generic;
using System.Windows.Forms;
namespace SMS
{
     static class Program
\{ \cdot \frac{{\sigma_{}}}}}
         /// <summary>
         /// The main entry point for the application.
         /// </summary>
         [MTAThread]
         static void Main(string[] argumenty)
\{ string numerTelefonuAdresata = "";
              if (argumenty.Count() > 0) numerTelefonuAdresata = argumenty[0];
              Application.Run(new Form1(numerTelefonuAdresata));
         }
     }
}
```
- 6. Aby przetestować działanie aplikacji, otwórzmy ustawienia projektu SMS (menu Project, polecenie SMS Properties...) i na zakładce Debug w polu *Command line arguments* wpiszmy numer 7272021, tj. fikcyjny numer przypisany do jednego z kontaktów (rysunek 8.10).
- 7. Po uruchomieniu powinniśmy zobaczyć okno aplikacji z zapełnionym polem adresata.

# **Korzystanie z aplikacji wysyłającej SMS-y jak z okna dialogowego**

- **1.** Usuwamy argumenty linii komend w ustawieniach projektu SMS (por. rysunek 8.10).
- **2.** Zmieniamy projekt startowy rozwizania z powrotem na projekt *Kontakty*.
- **3.** Do projektu *Kontakty* dodajemy plik *SMS.exe*, który znajdziemy w podkatalogu *SMS\bin\Debug*. Zaznaczmy go w podoknie *Solution Explorer* i w podoknie Properties zmieńmy jego własność Copy to Output Directory na Copy if newer.
- 4. W projekcie *Kontakty*, na zakładce *Form1.cs [Design]*, na podglądzie formy dodajemy do menu *Telefon* pozycję SMS. Tworzymy jej domyślną metodę zdarzeniową i umieszczamy w niej kod widoczny na listingu 8.12.

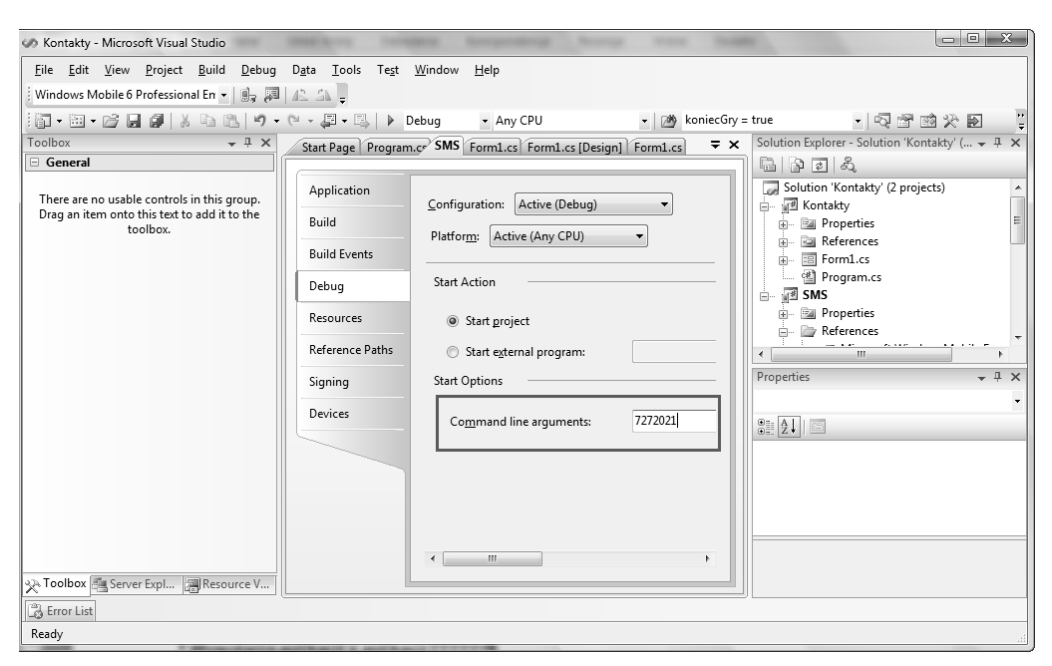

**Rysunek 8.10.** Ustawianie argumentu wysyłanego do aplikacji uruchamianej w otoczeniu debugera *Visual Studio*

**Listing 8.12.** *Uruchamianie aplikacji SMS.exe z argumentem zawierajcym numer telefonu*

```
static string katalogAplikacji
{
    get
     {
         string katalog = System.IO.Path.GetDirectoryName(System.Reflection.
 -
Assembly.GetExecutingAssembly().GetName().CodeBase);
         if (katalog.StartsWith("file:")) katalog = katalog.Remove(0, 6);
         return katalog;
     }
}
private void menuItem6_Click(object sender, EventArgs e)
{
    Contact kontakt=outlook.Contacts.Items[dataGrid1.CurrentCell.RowNumber];
    string numerTelefonu = kontakt.MobileTelephoneNumber;
     if (numerTelefonu!="")
     {
         string sciezkaDoPliku = System.IO.Path.Combine(katalogAplikacji,
→ "SMS.exe");
         System.Diagnostics.ProcessStartInfo psi = new
 -
System.Diagnostics.ProcessStartInfo(sciezkaDoPliku, numerTelefonu);
         System.Diagnostics.Process.Start(psi);
 }
    else MessageBox.Show("Wybrany kontakt nie zawiera numeru telefonu
 -
komórkowego");
}
```
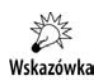

Zwróćmy uwage, że ścieżka do pliku *SMS.exe* wyznaczana jest na podstawie katalogu aplikacji. Wykorzystujemy do tego własność katalogAplikacji, którą zdefiniowaliśmy w rozdziale 6.

Po zmianie z punktu 2. naciśnięcie klawisza *F5* spowoduje skompilowanie i uruchomienie aplikacji *Kontakty*. W widocznej w jej oknie siatce możemy zaznaczyć kontakt i z menu *Telefon* wybrać polecenie SMS. Wówczas aplikacja wywoła aplikację SMS z parametrem określającym numer telefonu komórkowego. Natomiast jeżeli wybrany kontakt nie ma zapisanego numeru komórkowego, wyświetlony zostanie informujący o tym komunikat.

# Wysyłanie poczty elektronicznej

Z perspektywy programisty platformy .NET Compact wysyłanie wiadomości e-mail via Outlook jest bardzo podobne do wysyłania wiadomości SMS, które również wysyłane są za pośrednictwem programu Outlook. Nie będziemy zatem mieli z tym żadnych problemów.

Aby podkreślić owe podobieństwa, ograniczymy aplikację wysyłającą pocztę elektroniczną w taki sposób, że list będzie mógł mieć tylko jednego adresata. Jest to jednak ograniczenie dość sztuczne — w razie potrzeby Czytelnik może je bez problemu usunąć.

### **Metoda wybierajca adres e-mail z listy kontaktów**

Do rozwiązania *Kontakty* dodajemy kolejny projekt o nazwie *Email* (pamiętajmy o wskazaniu platformy Windows Mobile 6 Professional). Zawartość formy budujemy analogicznie do projektu SMS, możemy ją nawet po prostu skopiować (w widoku projektowania wszystkie kontrolki okna można zaznaczyć, naciskając kombinację klawiszy *Ctrl+A*)! Zbiór kontrolek uzupełnimy za chwilę o pole tekstowe, w którym wpiszemy tytuł listu, i rozwijaną listę pozwalającą na wybór konta. Następnie dodajmy do projektu biblioteki DLL *Microsoft.WindowsMobile.PocketOutlook.dll* i *Microsoft.WindowsMobile. Forms.dll.* Dalej postępujemy identycznie, jak opisano w projekcie *SMS*, z wyjątkiem nazwy pola typu string, które zamiast numeTelefonuAdresata nazywamy teraz adres ► EmailAdresata. Postępujemy tak aż do momentu, w którym definiujemy metodę zdarzeniową związaną ze zdarzeniem Click komponentu kontaktyButton. Jej nową wersję, nieznacznie tylko różniącą się od pierwowzoru, prezentuje listing 8.13.

**Listing 8.13.** *Wybór adresata wiadomości w książce kontaktów (szare tło wskazuje zmiany w kodzie wzgldem wersji dla projektu SMS)*

```
private void kontaktyButton_Click(object sender, EventArgs e)
{
    ChooseContactDialog wybierzKontakt = new ChooseContactDialog();
    wybierzKontakt.RequiredProperties = new ContactProperty[]
 -
{ContactProperty.AllEmail };
    wybierzKontakt.Title = "Wybierz adresata";
```

```
 wybierzKontakt.ChooseContactOnly = false;
     if (wybierzKontakt.ShowDialog() == DialogResult.OK)
 {
         adresEmailAdresata = wybierzKontakt.SelectedPropertyValue;
        adresatTextBox.Text = wybierzKontakt.SelectedContactName
                               + " <" + adresEmailAdresata + ">";
         wyslijMenuItem.Enabled = true;
     }
}
```
Porównując listingi 8.13 i 8.5, widzimy jak niewiele jest zmian (zaznaczone zostały szarym tłem). Obecnie własność RequiredProperties ustaliliśmy tak, aby okno dialogowe wyboru kontaktu wyświetliło tylko te kontakty, które mają wpisany adres e-mail. Oprócz tego poprzez ustawienie własności okna dialogowego o nazwie ChooseContactOnly na false dajemy możliwość wyboru konkretnego adresu e-mail w przypadku, gdy z danym kontaktem zwizanych jest wicej adresów poczty elektronicznej.

# Wybór załacznika, komponowanie **i wysyanie listu e-mail**

Wróćmy do projektowania okna pozwalającego na przygotowanie listu. Zawartość okna skopiowana z projektu *SMS* nie pozwala na wybór konta poczty elektronicznej ani na wpisanie tytułu. Musimy również umożliwić wybór pliku załącznika wysyłanego wraz z listem. Tę ostatnią możliwość dodamy jednak nie do okna, które nie jest przecież zbyt duże, a do menu.

- **1.** W podoknie *Toolbox* zaznaczamy komponent okna dialogowego wyboru pliku OpenFileDialog i umieszczamy go na podgldzie formy, a nastpnie w edytorze własności (podokno Properties) czyścimy zawartość pola przy własności FileName tego komponentu. Okna dialogowego użyjemy do wyboru pliku, który ma być ewentualnie dołączony do wysyłanego listu.
- **2.** W menu aplikacji usuwamy pozycje *Potwierdzenie odbioru* (usuwamy także związaną z nią metodę zdarzeniową) i zastępujemy ją pozycją Wybierz plik z*ałącznika*... (zmieniamy jej nazwę na zalacznikMenuItem), następnie tworzymy metodę związaną ze zdarzeniem Click dla tej opcji zgodnie z listingiem 8.14. Dodajemy również pozycję Usuń załącznik, której metoda zdarzeniowa również widoczna jest na listingu 8.14.

```
Listing 8.14. Wybór pliku załącznika
```

```
private void zalacznikMenuItem_Click(object sender, EventArgs e)
{
     if (openFileDialog1.ShowDialog() == DialogResult.OK)
     {
         tekstTextBox.Text = openFileDialog1.FileName;
         zalacznikMenuItem.Checked = true;
     }
}
```
private void usunZalacznikMenuItem Click(object sender, EventArgs e)

```
{
     openFileDialog1.FileName = "";
     zalacznikMenuItem.Checked = false;
}
```
**3.** W klasie formy Form1 definiujemy pole:

OutlookSession outlook = new OutlookSession();

**4.** Do formy dodajemy pole tekstowe TextBox (zmieńmy jego nazwe na tytulTextBox) oraz etykietę o treści *Tytuł* (rysunek 8.11).

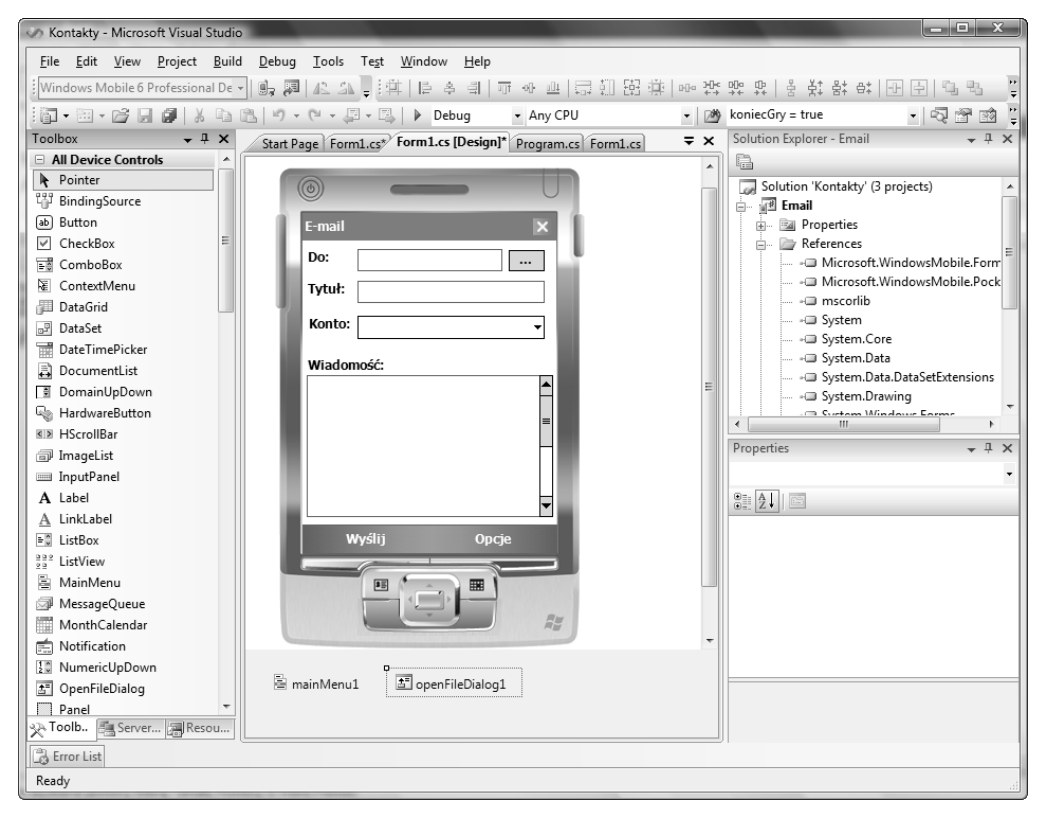

**Rysunek 8.11.** *Projekt interfejsu aplikacji do wysy-ania poczty elektronicznej*

**5.** Do formy dodajemy również rozwijana liste ComboBox (kontaComboBox), której zawartość wypełnimy dostępnymi kontami poczty elektronicznej. W tym celu w konstruktorze odczytujemy nazwy kont, których tablicę wskazujemy jako źródło danych rozwijanej listy (listing 8.15).

**Listing 8.15.** *Zapisywanie nazw kont poczty elektronicznej do rozwijanej listy*

```
public Form1()
{
     InitializeComponent();
```

```
 var konta = from EmailAccount konto in outlook.EmailAccounts
                 select konto.Name;
    kontaComboBox.DataSource = konta.ToArray<string>();
}
```
**6.** Następnie ze zdarzeniem Click pozycji menu *Wyślij* wiążemy metodę przedstawioną na listingu 8.16.

**Listing 8.16.** *Wysyłanie wiadomości e-mail* 

```
private void wyslijMenuItem_Click(object sender, EventArgs e)
{
    EmailMessage email = new EmailMessage();
    email.To.Add(new Recipient(adresEmailAdresata));
    email.BodyText = tekstTextBox.Text;
    email.Subject = tytulTextBox.Text;
     if (zalacznikMenuItem.Checked) email.Attachments.Add(new
 -
Attachment(openFileDialog1.FileName));
     try
     {
         EmailAccount konto = outlook.EmailAccounts[kontaComboBox.Text];
         konto.Send(email);
         MessagingApplication.Synchronize(konto);
        MessageBox.Show("Wiadomość została umieszczona w skrzynce nadawczej konta
→"+konto.Name+"!");
         if (zamknijPoWyslaniu) Close();
     }
     catch
     {
        MessageBox.Show("Nie udało się wysłać wiadomości!");
     }
}
```
Pola instancji klasy EmailMessage dają nam możliwość ustalenia listy adresatów wiadomości (pole-kolekcja <sup>To</sup>), adresatów, do których wysyłane są kopie listu (pole CC), jak i ukrytych adresatów (Bcc). Obiekt ten pozwala również ustalić treść listu (odpowiada za to własność BodyText), tytuł (Subject), zbiór załączników (Attachments), jak również priorytet (pole Importance, które może przyjmować wartości High, Low lub Normal) i stopień poufności (pole Sensitivity, którego wartości mogą być ustawione na: Private, Confidential, Personal, Normal). Nie wszystkie z tych pól wykorzystalimy w powyszym programie, w szczególnoci nasz list ma zawsze tylko jednego adresata, ale też nie było naszym celem tworzenie w pełni funkcjonalnego programu pocztowego.

Sam proces wysyłania wiadomości dzieli się na dwa etapy. Pierwszy (związany z wywołaniem metody konto. Send(email)) to tylko przygotowanie wiadomości do wysłania; może być wykonany bez aktywnego połączenia z internetem. Jego efektem jest umieszczenie listu w skrzynce nadawczej wybranego przez uytkownika konta skonfigurowanego w mobilnej wersji programu Outlook. W drugim etapie, który w naszej aplikacji wymuszany jest tuż po pierwszym poleceniem MessagingApplication.Synchronize -(konto);, w ramach synchronizacji skrzynki pocztowej z serwerem poczty list wysy-any

jest do serwera pocztowego i dalej do adresata. Ponieważ proces ten realizowany jest asynchronicznie, nie jesteśmy w stanie stwierdzić, czy operacja się udała, ani wykryć jej zakończenia. Dlatego komunikat wyświetlany na zakończenie metody potwierdza jedynie umieszczenie listu w skrzynce nadawczej Outlooka.

Emulator, którego używamy do testowania aplikacji, można połączyć z rzeczywistą siecią. Możemy to zrobić na dwa sposoby. Pierwszy to udostępnienie emulatorowi karty sieciowej z naszego komputera. W tym celu z menu emulatora należy wybrać pozycję Configure i na zakładce Network zaznaczyć pole opcji Enable NE2000 PCMCIA network *adapter and bind to*, a następnie z rozwijanej listy wybrać jedną z kart sieciowych komputera, na którym uruchomiony jest emulator. Takie połączenie wymaga jednak wcześniejszego zainstalowania programu Virtual PC 2007 i posiadania karty sieciowej, która łączy nas internetem. Druga metoda to połączenie emulatora z programem ActiveSync (w Windows XP) lub Centrum obsługi urządzeń z systemem Windows Mobile (w Windows Vista i Windows 7) za pomocą Device Emulator Manager. Te metodę opisujemy i stosujemy na początku rozdziału 14.

Wskazówka

{

Przygotowane powyżej okno pozwalające na komponowanie listu jest w zasadzie tylko pretekstem do poznania klas i metod obsługujących pocztę elektroniczną. W poważniejszych zastosowaniach do komponowania listu lepiej użyć gotowego okna dialogowego, dostępnego po wywołaniu metody MessagingApplication.DisplayCompose Form. Jest to metoda wielokrotnie przeciążona, ale Czytelnik, który przestudiował powyższe ćwiczenia, nie powinien mieć z jej użyciem żadnych problemów.

# **Korzystanie z aplikacji wysyajcej listy jak z okna dialogowego**

**1.** Analogicznie jak w przypadku projektu *SMS*, definiujemy w klasie Form1 metodę sprawdzKontakt (listing 8.17) oraz modyfikujemy konstruktor klasy Form1 (listing  $8.18$ ) i metode Program. Main (listing  $8.19$ ) zdefiniowana w pliku Program.cs, tak aby możliwe było przesłanie adresu e-mail przez parametr aplikacji.

**Listing 8.17.** *Jeżeli opis adresata jest dostępny — wyświetlamy go* 

```
public void sprawdzKontakt(string adresEmail)
    if (adresEmail == null || adresEmail == "") return;
    OutlookSession outlook = new OutlookSession();
     var kontakty = from Contact kontakt in outlook.Contacts.Items
                    where (kontakt.Email1Address == adresEmail) ||
                          (kontakt.Email2Address == adresEmail) ||
                          (kontakt.Email3Address == adresEmail)
                    select kontakt.FirstName+" "+kontakt.LastName+"
\rightarrow<"+adresEmail+">";
     if (kontakty.Count() == 0) adresatTextBox.Text = adresEmail;
     else adresatTextBox.Text = kontakty.First<string>();
```

```
 wyslijMenuItem.Enabled = true;
     zamknijPoWyslaniu = true;
}
```
**Listing 8.18.** *Forma odbierze adres e-mail przez argument konstruktora*

```
public Form1(string adresEmailAdresata)
{
     InitializeComponent();
    var konta = from EmailAccount konto in outlook.EmailAccounts
                 select konto.Name;
     kontaComboBox.DataSource = konta.ToArray<string>();
     this.adresEmailAdresata = adresEmailAdresata;
     sprawdzKontakt(adresEmailAdresata);
}
```
**Listing 8.19.** *Przekazywanie argumentu linii komend zawierajcego adres e-mail do konstruktora*

```
static void Main(string[] argumenty)
{
     string adresEmailAdresata = "";
     if (argumenty.Count() > 0) adresEmailAdresata = argumenty[0];
    Application.Run(new Form1(adresEmailAdresata));
}
```
- **2.** Budujemy projekt *Email* (*F6*).
- **3.** Następnie przechodzimy do projektu *Kontakty* i jeżeli to konieczne, ustawiamy go jako projekt startowy rozwiązania. Do tego projektu dołączamy plik Email.exe (efekt kompilacji projektu *Email*), pamiętając, aby w podoknie *Properties* zmienić jego własność Copy to Output Directory na Copy if newer.
- **4.** W formie projektu *Kontakty* do menu *Outlook* dodajemy pozycję *Napisz wiadomość (e-mail)* i tworzymy jej domyślną metodę zdarzeniową, w której umieszczamy polecenia z listingu 8.20. Metoda ta korzysta z wcześniej przygotowanej własności katalogAplikacji (listing 8.12).

```
Listing 8.20. Uruchamianie aplikacji wysyłającej e-mail
```

```
private void menuItem7 Click(object sender, EventArgs e)
{
    Contact kontakt = outlook.Contacts.Items[dataGrid1.CurrentCell.RowNumber];
   string adresEmail = kontakt.Email1Address;
     if (adresEmail == "") adresEmail = kontakt.Email2Address;
     if (adresEmail == "") adresEmail = kontakt.Email3Address;
     if (adresEmail != "")
     {
        string sciezkaDoPliku = System.IO.Path.Combine(katalogAplikacji,
 -
"Email.exe");
         System.Diagnostics.ProcessStartInfo psi = new
 -
System.Diagnostics.ProcessStartInfo(sciezkaDoPliku, adresEmail);
         System.Diagnostics.Process.Start(psi);
```

```
 }
    else MessageBox.Show("Wybrany kontakt nie zawiera adresu poczty
 -
elektronicznej");
}
```
# Przechwytywanie wiadomości SMS

Począwszy od Windows Mobile 5 i .NET Compact Framework 2.0, istnieje możliwość odczytywania przychodzacych wiadomości SMS — zarówno śledzenia ich nadejścia, jak i odczytywania ich treści. Jest to ciekawa funkcjonalność, którą możemy wykorzystać nie tylko do napisania własnej aplikacji służącej do czytania wiadomości, ale także do zdalnego zarządzania urządzeniem przenośnym poprzez sterowanie w nim wiadomościami SMS czy też do komunikacji pomiędzy aplikacjami na różnych urządzeniach.

Zadaniem aplikacji, którą teraz przygotujemy, będzie wykrywanie i odczytywanie wiadomości rozpoczynających się od określonego ciągu znaków, a następnie oddzwanianie na numer telefonu, z którego wiadomość została wysłana<sup>3</sup>.

# **Tworzenie aplikacji przechwytującej wiadomości**

Stworzymy teraz aplikację dla urządzenia przenośnego, przechwytującą (odczytującą) wiadomości SMS rozpoczynające się od określonego tekstu. W tym celu:

- **1.** W środowisku Visual Studio tworzymy nowy projekt aplikacji dla urządzenia przenośnego — dla platformy Windows Mobile 6 Professional, korzystający z.NET Compact Framework Version 3.5. Nazwijmy go *Przechwytywanie SMS*.
- 2. Z menu Project wybieramy Add Reference..., a następnie na zakładce .NET, przytrzymując klawisz *Ctrl*, zaznaczamy biblioteki *Microsoft.WindowsMobile.PocketOutlook*, *Microsoft.WindowsMobile* oraz *Microsoft.WindowsMobile.Telephony*. Klikamy przycisk *OK*.

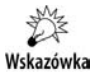

 $\overline{a}$ 

Klasy potrzebne do przechwytywania (odczytywania) wiadomości SMS znajdują się w bibliotekach *Microsoft.WindowsMobile.PocketOutlook* oraz *Microsoft.WindowsMobile*. Biblioteke *Microsoft.WindowsMobile.Telephony* dodaliśmy, aby móc oddzwaniać na numer nadawcy wiadomości.

**3.** Do zbioru deklaracji przestrzeni nazw na początku pliku *Form1.cs* dodajemy:

using Microsoft.WindowsMobile.PocketOutlook; using Microsoft.WindowsMobile.PocketOutlook.MessageInterception; using Microsoft.WindowsMobile.Telephony;

<sup>&</sup>lt;sup>3</sup> Pomysł na oddzwanianie do adresata przechwyconej wiadomości powstał w wyniku zainspirowania prezentacją Bartłomieja Zassa *Programowanie urządzeń mobilnych* przedstawioną na konferencji "Microsoft IT Academy Day 2008" na Uniwersytecie Mikołaja Kopernika w Toruniu.

- 4. Na formie umieszczamy kontrolkę ListBox i dokujemy ją do całego obszaru klienta formy.
- **5.** W klasie formy Form1 definiujemy pole:

MessageInterceptor przechwytywanieSms;

6. Tworzymy prywatną metodę ustawPrzechwytywanieSms klasy Form1 zgodnie z listingiem 8.21.

**Listing 8.21.** *Ustawienie przechwytywania wiadomoci SMS*

```
void ustawPrzechwytywanieSms(out MessageInterceptor przechwytywanieSms)
{
    przechwytywanieSms = new
 -
MessageInterceptor(InterceptionAction.NotifyAndDelete);
    przechwytywanieSms.MessageCondition = new
 -
MessageCondition(MessageProperty.Body,
        MessagePropertyComparisonType.StartsWith, "cmd:", true);
    przechwytywanieSms.MessageReceived +=
        new MessageInterceptorEventHandler(przechwytywanieSms_MessageReceived);
}
```
Jak widać, w powyższym kodzie kluczową rolę pełni klasa MessageInterceptor, której instancja jest powiadamiana przez podsystem przesyłania komunikatów (ang. messaging subsystem), gdy nadchodząca wiadomość spełnia zdefiniowane w niej warunki. Instancja tej klasy zgłasza wówczas zdarzenie MessageReceived. W naszym przypadku treść wiadomości SMS musi rozpoczynać się od znaków "cmd:". Podając w jego konstruktorze argument InterceptionAction.NotifyAndDelete, powodujemy, że wiadomość, która spełnia warunki określone w polu MessageCondition, zostanie po wykonaniu metody zdarzeniowej usunięta i nie trafi do skrzynki odbiorczej. Program działać więc będzie tak, że będziemy przechwytywali te wiadomości SMS, które służą do kontroli urządzenia. Użytkownik w ogóle nie będzie świadomy ich otrzymywania.

Po utworzeniu instancji klasy MessageInterceptor określamy warunki, jakie musi spełnić wiadomość, aby została przechwycona. Tworzymy w tym celu obiekt typu MessageCondition, który przypisujemy do pola o tej samej nazwie obiektu odpowiedzialnego za przechwytywanie SMS-ów. Argumentami konstruktora obiektu-warunku są: pole, które ma być analizowane (w naszym przypadku treść wiadomości MessageProper → ty Body), następnie sposób analizy i wreszcie szukany ciąg znaków (jak wspomniałem wyżej, wiadomość ma zaczynać się od tekstu "cmd:"). Ostatni argument konstruktora to wartość logiczna określająca, czy przy porównywaniu należy zwracać uwagę na wielkość liter.

Analogicznie, konstruując warunki, moglibyśmy żądać, aby treść wiadomości kończyła się jakimś ciągiem znaków albo po prostu aby ów ciąg był obecny gdziekolwiek w treści wiadomości. Moglibyśmy też zamiast treści wiadomości weryfikować jej nadawcę i przechwytywać wyłącznie wiadomości z określonego numeru telefonu.

Ostatnie polecenie w metodzie, ustawPrzechwytywanieSms, to dodanie nieistniejącej jeszcze metody zdarzeniowej do zdarzenia MessageReceived obiektu przechwytywanieSms.

Jak wspomniałem wcześniej, zdarzenie to będzie zgłaszane za każdym razem, gdy obiekt przechwytywanieSms wykryje wiadomość SMS z "cmd:" na początku.

**1.** Tworzymy nową metodę klasy Form1 zgodnie z listingiem 8.22.

**Listing 8.22.** *Metoda odpowiedzialna za reakcję na zdarzenie MessageReceived* 

```
void przechwytywanieSms_MessageReceived(object sender, MessageInterceptorEventArgs e)
{
    string
plikExe=System.Reflection.Assembly.GetExecutingAssembly().GetName().CodeBase;
    System.Diagnostics.Process.Start(plikExe, ""); //przywolanie okna aplikacji
    SmsMessage sms = (SmsMessage)e.Message;
    listBox1.Items.Add(sms.From.Name + ": " + sms.Body);
    if (sms.Body.StartsWith("cmd:callback"))
     {
         string nt = sms.From.Address; //opis kontaktu z numerem telefonu
        if (nt.Contains(">"))
         {
             nt = nt.Remove(0, nt.LastIndexOf("<") + 1);
             nt = nt.Remove(nt.IndexOf(">"), nt.Length - nt.IndexOf(">"));
 }
         listBox1.Items.Add(" Oddzwaniam na numer " + nt);
         new Phone().Talk(nt);
 }
    else listBox1.Items.Add(" Polecenie nierozpoznane");
}
```
W powyższej metodzie określamy zachowanie programu po przechwyceniu wiadomości spełniającej ustalone warunki. Analizujemy jeszcze raz treść wiadomości i jeśli rozpoczyna się ona od tekstu "cmd:callback", inicjujemy połączenie telefoniczne z numerem nadawcy wiadomości. Jeżeli numer nadawcy znajduje się w książce kontaktów, to pole sms. From. Address będzie zawierać także nazwę tego kontaktu. Wówczas numer będzie się znajdował w ostrych nawiasach (np. "Kowalski, Jan <+7272024>"). W takim przypadku konieczne jest "wycięcie" samego numeru telefonu spomiędzy ostrych nawiasów, co w powyższym kodzie czynimy, usuwając zbędną część łańcucha metodą Remove.

W razie rozwoju aplikacji i zwiększenia liczby poleceń, na które powinna ona reagować, konieczna będzie zmiana instrukcji if na instrukcję switch. Na razie starałem się, aby metoda zdarzeniowa była tak prosta, jak to tylko możliwe.

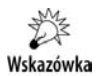

Pierwsze polecenie metody z listingu 8.22, które w istocie jest instrukcją uruchomienia bieżącej aplikacji, w przypadku gdy aplikacja już działa, ogranicza się do przywołania jej okna na ekran (oczywiście jeżeli zostało ono wcześniej zminimalizowane). Dzieje się tak, gdyż w Windows Mobile aplikacje mają tylko pojedyncze instancje. Bardziej naturalna metoda formy BringToFront niestety w tej sytuacji nie działa w sposób zadowalający. Można to polecenie oczywiście pominąć, jeżeli nie chcemy, aby aplikacja się ujawniała.

2. Po tych przygotowaniach możemy włączyć przechwytywanie SMS-ów, dodając do konstruktora klasy Form1 wywołanie metody ustawPrzechwytywanieSms:

ustawPrzechwytywanieSms(out przechwytywanieSms);

- **3.** W widoku projektowania formy dodajemy do menu element z etykietą Zamknij (menuItem1) i tworzymy dla niego domyślną metodę zdarzeniową (związaną ze zdarzeniem Click), umieszczając w niej wywołanie metody Close.
- 4. Następnie tworzymy metodę zdarzeniową formy do zdarzenia Closed na podstawie listingu 8.23.

```
Listing 8.23. Usunięcie zdarzenia MessageReceived przed zakończeniem aplikacji
```

```
private void Form1_Closed(object sender, EventArgs e)
{
     przechwytywanieSms.MessageReceived -= przechwytywanieSms_MessageReceived;
     przechwytywanieSms.Dispose();
}
```
Kiedy utworzyliśmy instancję klasy MessageInterceptor i użyliśmy zdarzenia Message -Received (listing 8.21), do rejestru w kluczu *HKEY\_LOCAL\_MACHINE\Software\* Microsoft\Inbox\Rules dodany został wpis, dzięki któremu podsystem odpowiedzialny za przesyłanie komunikatów informuje naszą aplikację o nadchodzących wiadomościach. Wpis ten nie zawsze jest poprawnie usuwany z rejestru przy zamknięciu aplikacji, co może mieć negatywny wpływ na kolejne próby przetwarzania wiadomości. Dlatego przed zakończeniem aplikacji należy samodzielnie zadbać o usunięcie tego wpisu, co czynimy, opróżniając zbiór metod związanych ze zdarzeniem (listing 8.23).

Aplikację najlepiej testować na emulatorze urządzenia połączonym z Cellular Emulator, dzięki czemu możemy wysyłać testowe wiadomości SMS do emulatora urządzenia bez martwienia się o koszty. Pozwala na to panel Send to device z zakładki SMS. Przykładowy efekt działania aplikacji pokazany jest na rysunku 8.12.

# **Trwałe monitorowanie wiadomości**

Wiadomości są przechwytywane tylko wtedy, gdy aplikacja jest aktualnie uruchomiona. Możemy jednak ustawić trwałe przechwytywanie wiadomości SMS spełniających określone warunki, bez względu na to, czy nasza aplikacja jest aktualnie uruchomiona, czy też nie. Jest to możliwe dzięki temu, że podsystem przesyłania komunikatów w razie wykrycia wiadomości spełniającej kryteria może uruchomić aplikację i dopiero wówczas przekazać jej otrzymaną wiadomość.

**1.** W klasie formy Form1 zdefiniujmy pole — ciąg znaków, dzięki któremu będziemy jednoznacznie identyfikować "przechwytywacz" SMS-ów ustawiany w aplikacji<sup>4</sup>:

```
string id = "unikalny identyfikator";
```
 $\overline{a}$ 

 $^4\;$  Każda instancja klasy <code>MessageInterceptor</code> ma własny identyfikator. Aplikacja może tworzyć kilka obiektów tego typu.

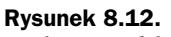

*Reakcja na odebranie SMS-a*

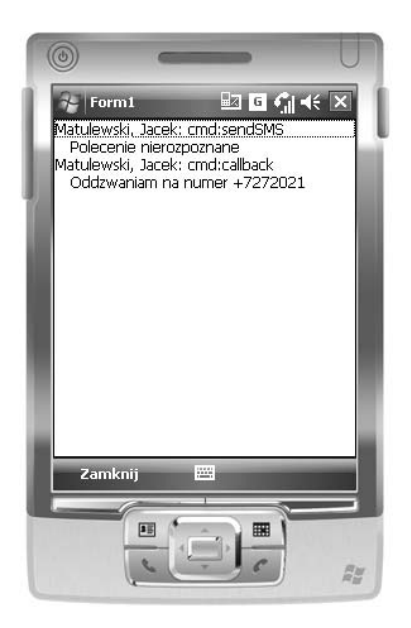

**2.** Modyfikujemy również metodę ustawPrzechwytywanieSms klasy Form1 — zgodnie z listingiem 8.24.

**Listing 8.24.** Ustawienie trwałego przechwytywania wiadomości SMS

```
private void ustawPrzechwytywanieSms(out MessageInterceptor przechwytywanieSms)
{
    if (!MessageInterceptor.IsApplicationLauncherEnabled(id))
    {
        przechwytywanieSms = new
 -
MessageInterceptor(InterceptionAction.NotifyAndDelete);
        przechwytywanieSms.MessageCondition = new
 -
MessageCondition(MessageProperty.Body,
            MessagePropertyComparisonType.StartsWith, "cmd:", true);
        przechwytywanieSms.EnableApplicationLauncher(id);
    }
    else przechwytywanieSms = new MessageInterceptor(id);
    przechwytywanieSms.MessageReceived +=
            new MessageInterceptorEventHandler(przechwytywanieSms_MessageReceived);
}
```
Kod metody niewiele się zmienił. Za ustawienie trwałego przechwytywania wiadomości odpowiedzialne jest polecenie przechwytywanieSms. EnableApplication-Launcher(id);. Jednak ustawiamy je tylko wtedy, kiedy nie jest ono jeszcze aktywne, co możemy sprawdzić, wywołując statyczną metodę MessageInterceptor.IsApplicationLauncherEnabled. W przeciwnym razie tworzymy instancję klasy MessageInterceptor na podstawie istniejącego identyfikatora zapisanego w polu id (w zapisanych w rejestrze danych znajduje się już informacja o warunku nakładanym na wiadomości SMS).

**3.** Modyfikujemy metodę zdarzeniową formy do zdarzenia Closed zgodnie z listingiem 8.25.

**Listing 8.25.** Przy zamykaniu aplikacji użytkownik będzie pytany o to, czy zachować w rejestrze trwałe *przechwytywanie SMS-ów*

```
private void Form1_Closed(object sender, EventArgs e)
{
    DialogResult wybor = MessageBox.Show(
"Czy chcesz reagować na polecenia w wiadomościach SMS za pomocą tej
→aplikacji po jej zamknięciu?",
           "Zachowa przechwytywanie?",
          MessageBoxButtons.YesNo,
          MessageBoxIcon.Question,
          MessageBoxDefaultButton.Button2);
     if (wybor == DialogResult.No) przechwytywanieSms.DisableApplicationLauncher();
     przechwytywanieSms.MessageReceived -= przechwytywanieSms_MessageReceived;
    przechwytywanieSms.Dispose();
}
```
Przy zamykaniu aplikacji dajemy użytkownikowi możliwość wyboru, czy zachować przechwytywanie po zamkniciu aplikacji. Jeli w oknie komunikatu wybierze *No*, usuwamy ustawione trwałe przechwytywanie. W przeciwnym razie przechwytywanie pozostanie i aplikacja zastanie automatycznie uruchomiona w przypadku nadejścia wiadomości spełniającej zadane kryteria.

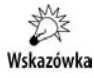

Odczytywanie otrzymanych wcześniej SMS-ów przechowywanych w systemie i dostępnych dzięki interfejsowi MAPI nie jest już takie proste. Kilka wskazówek na ten temat znajdzie Czytelnik pod adresem *http://www.codeproject.com/KB/mobile/ PocketPCandSmartphone.aspx*.

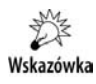

W następnym rozdziale w bardzo podobny sposób "nauczymy" aplikację reagować na inne zdarzenia związane ze stanem systemu i urządzenia przenośnego.

# Kalendarz i zadania

Wróćmy jeszcze na chwilę do programu Outlook. Kalendarz i lista zadań to obecnie standard w urządzeniach przenośnych, a nawet w zwykłych telefonach komórkowych, dlatego nie mogłoby tu zabraknąć informacji o ich obsłudze z poziomu kodu. Pokażemy zatem, jak wyświetlać i dodawać terminy spotkań oraz zadania w kalendarzu Outlooka.

# **Lista zada i terminów zapisanych w kalendarzu**

Zacznijmy od stworzenia aplikacji wyświetlającej wszystkie pola terminów i zadań:

**1.** W środowisku Visual Studio tworzymy nowy projekt aplikacji dla urządzenia przenośnego na platformę Windows Mobile 6 Professional korzystającą z .NET Compact Framework Version 3.5. Projekt nazywamy *Kalendarz*.

- **2.** Z podokna *Toolbox* wybieramy komponent DataGrid, umieszczamy go na formie, a następnie w podoknie własności ustawiamy jego własność Dock na Fill.
- **3.** W menu *Project* wybieramy *Add Reference* ..., a następnie na zakładce .NET wybieramy bibliotek *Microsoft.WindowsMobile.PocketOutlook* i klikamy *OK*.
- **4.** Do zbioru deklaracji przestrzeni nazw na początku pliku *Form1.cs* dodajemy:

using Microsoft.WindowsMobile.PocketOutlook;

**5.** W klasie formy Form1 definiujemy pole reprezentujące uruchomiona aplikacje Outlook Mobile:

OutlookSession outlook = new OutlookSession();

- **6.** W widoku projektowania tworzymy menu *Kalendarz*, a w nim dwie pozycje: *Wywietl terminy* oraz *Wywietl zadania* (menuItem2 i menuItem3).
- **7.** Następnie tworzymy metody związane ze zdarzeniami Click obu pozycji menu zgodnie ze wzorem na listingu 8.26.

**Listing 8.26.** *Metody zdarzeniowe odpowiedzialne za wywietlenie terminów lub zada*

```
private void menuItem2_Click(object sender, EventArgs e)
{
     dataGrid1.DataSource = outlook.Appointments.Items;
}
private void menuItem3_Click(object sender, EventArgs e)
{
    dataGrid1.DataSource = outlook.Tasks.Items;
}
```
**8.** Z prawej strony menu umieszczamy polecenie *Zamknij*, z którym wiążemy metodę zdarzeniową wywołującą metodę Close formy.

Uruchamiamy aplikację. W przypadku emulatora obie listy są oczywiście puste. Dlatego za chwilę przygotujemy metodę dodającą przykładowe terminy i zadania.

### **Dodawanie nowych terminów i zada**

Do dodawania nowych terminów i zadań wykorzystamy gotowe okna dialogowe wyświetlane metodami ShowDialog na rzecz, odpowiednio, outlook.Appointments i outlook. → Tasks. Stwórzmy w menu Opcje pozycje wywołujące te dwa okna. Pozwolą nam one na dodanie nowego terminu lub zadania (rysunek 8.13).

- **1.** Do menu *Opcje* dodajemy kolejne dwie pozycje: *Dodaj termin* i *Dodaj zadanie* (ich nazwy zmieniamy na dodajterminMenuItem i dodajzadanieMenuItem).
- **2.** Następnie tworzymy domyślne metody zdarzeniowe związane z ich zdarzeniami Click zgodnie z listingiem 8.27.

W przypadku zadań i terminów spotkań metoda ShowDialog nie zwraca wartości, podobnie jak miało to miejsce w zarządzaniu kontaktami (podobnie jak w przypadku kon-

#### **Listing 8.27.** *Dodanie terminu oraz zadania*

```
private void dodajterminMenuItem Click(object sender, EventArgs e)
{
     Appointment termin = new Appointment();
     termin.ShowDialog();
     if (termin.Subject != new Appointment().Subject)
         outlook.Appointments.Items.Add(termin);
}
private void dodajzadanieMenuItem_Click(object sender, EventArgs e)
{
     Task zadanie = new Task();
     zadanie.ShowDialog();
     if (zadanie.Subject != new Task().Subject)
         outlook.Tasks.Items.Add(zadanie);
}
```
taktów, także zadaniami i terminami zarządza w Windows Mobile program Outlook). Dlatego musimy uciec się do podobnej jak zastosowana wówczas sztuczki. Tym razem warunkiem dodania terminu lub zadania jest wpisanie jego tematu (pole Subject).

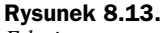

*Edycja nowego terminu*

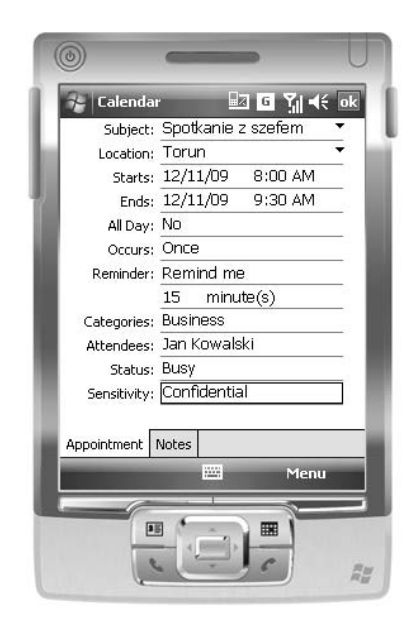